## Installation und Lizenzierung

Administratorhandbuch

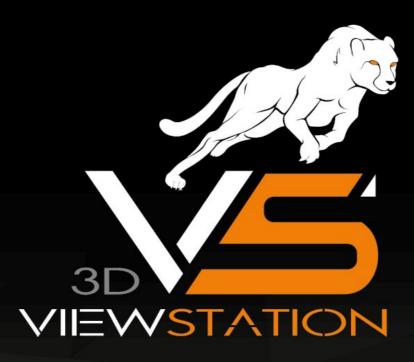

# KISTERS

The software programs described in this document and the information contained in this document are confidential and proprietary products of KISTERS or its licensors. KISTERS waives copyright for licensed software users to print out parts of the documentation in hard copy for their own use only. This documentation may not be transferred, disclosed, or otherwise provided to third parties. In duplicating any part of this document, the recipient agrees to make every reasonable effort to prevent the unauthorized use and distribution of the proprietary information.

No parts of this work may be reproduced in any form or by any means - graphic, electronic, or mechanical, including photocopying, recording, taping, or information storage and retrieval systems - without the written permission of the publisher.

KISTERS reserves the right to make changes in specifications and other information contained in this publication without prior notice.

KISTERS makes no warranty of any kind with regard to this material including, but not limited to, the implied warranties or merchantability and fitness for a particular purpose.

KISTERS shall not be liable for any incidental, indirect, special or consequential damages whatsoever (including but not limited to lost profits) arising out of or related to this documentation, the information contained in it or from the use of programs and source code that may accompany it, even if KISTERS has been advised of the possibility of such damages.

Any errors found in any KISTERS product should be reported to KISTERS where every effort will be made to quickly resolve the problem.

Products that are referred to in this document may be either trademarks and/or registered trademarks of the respective owners. The publisher and the author make no claim to these trademarks.

Copyright 2024 KISTERS AG Internet: viewer.kisters.de E-mail: support-viewer@kisters.de Phone: +49 (0) 2408 9385-360

Author: KISTERS AG Date of print of current edition: 10/24/2024 Current software version: 2019.1

## KISTERS

## **Table of Contents**

| Part I   | Installation                                         | 5  |
|----------|------------------------------------------------------|----|
| 1.1      | Desktop                                              | 6  |
| 1.1.1    | Installation der Desktop-Version                     | 6  |
| 1.2      | VisShare                                             | 6  |
| 1.2.1    | Installation von VisShare                            | 6  |
| 1.2.2    | Systemanforderungen                                  |    |
| 1.3      | WebViewer                                            |    |
| 1.3.1    | Installation und Konfiguration des WebViewers        | 19 |
| 1.4      | KAS                                                  |    |
| 1.4.1    | Installation des KISTERS Automation Server           |    |
| 1.5      | VR                                                   |    |
| 1.5.1    | VR Hardware                                          |    |
| 1.5.2    | SteamVR                                              | 22 |
| 1.5.3    | Installation                                         | 22 |
| 1.5.4    | Fehlerbehebung                                       | 23 |
| Part II  | Lizenzierung                                         | 26 |
| 2.1      | Demo-Lizenzen                                        | 27 |
| 2.2      | Einzelplatzlizenzierung (Aktivierung)                | 27 |
| 2.2.1    | Aktivierung während der Installation                 | 27 |
| 2.2.2    | Aktivieren einer installierten KISTERS 3DViewStation |    |
| 2.2.3    | Aktivieren mit VS Activator                          |    |
| 2.2.4    | 3DViewStation Desktop aktualisieren                  |    |
| 2.2.5    | 3DViewStation WebViewer aktualisieren                |    |
| 2.2.6    | Deaktivierung                                        |    |
| 2.2.7    | Übersicht der aktivierten Computer                   |    |
| 2.2.8    | Fehlerbehebung                                       |    |
| 2.3      | Netzwerklizenzen (Floating)                          |    |
| 2.3.1    | VS License Manager                                   |    |
| 2.3.2    | X-Formation LM-X (abgekündigt)                       |    |
| 2.3.3    | Migration von LM-X zu VSLM                           |    |
| Part III | Softwareverteilung                                   | 53 |
| 3.1      | Über die Softwareverteilung                          |    |
| 3.2      | Installation und Lizenzierung                        |    |
| 3.3      | Manuelle 3DViewStation-Lizenzierung                  |    |
| 3.4      | Einstellungen und Profile                            |    |
| Part IV  | Kontakt                                              | 57 |

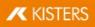

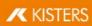

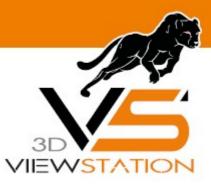

**Chapter I:** 

## Installation

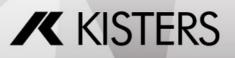

© 2024 KISTERS AG

## 1 Installation

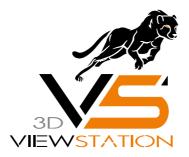

## **Dokumentation 3DVS-Installation**

## 1.1 Desktop

Dieses Kapitel enthält die folgenden Themen:

Installation der Desktop-Version

## 1.1.1 Installation der Desktop-Version

Bald verfügbar.

## 1.2 VisShare

Dieses Kapitel enthält die folgenden Themen:

- Installation von VisShare
- <u>Systemanforderungen</u> 18

### 1.2.1 Installation von VisShare

VisShare wird mit dem eingebundenen WebViewer lizenziert.

### 1.2.1.1 Leitfaden für Administratoren nach der Installation

#### **Erste Schritte**

Nach Abschluss der Installation finden Sie das installierte VisShare-Verzeichnis im angegebenen Pfad. Zudem laufen vier Dienste:

| Name des Dienstes     | Beschreibung / Details                                                                                                    |
|-----------------------|----------------------------------------------------------------------------------------------------|
| Kisters Nginx Service | <ul> <li>Der Nginx-Proxy zum Upgrade auf SSL (optional) und zur Weiterleitung des Datenverkehrs an die richtigen Ports für die Anwendung</li> <li>Port 3000 für die Backend-REST-API</li> </ul> |

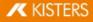

| Name des Dienstes                     | Beschreibung / Details                                                                                                    |
|---------------------------------------|----------------------------------------------------------------------------------------------------|
|                                       | <ul> <li>Port 80 für den VisShare-Client</li> <li>Port 8080 für den WebViewer-Client (Websocket-Unterstützung erforderlich)</li> </ul>                                                                                        |
| Kisters VisShare<br>Service           | <ul> <li>Der Dienst zur Bereitstellung des VisShare-Servers und des Frontends</li> <li>Benötigt Datenbank-Zugriff</li> <li>Benötigt Zugriff auf den Mailserver</li> <li>Benötigt Zugriff auf das Modell-Repository</li> </ul> |
| Kisters VisShare<br>WebViewer Service | <ul><li>Der Dienst zur Bereitstellung des WebViewer-Servers und des Frontends</li><li>Benötigt Zugriff auf das Modell-Repository</li></ul>                                                                                    |
| Kisters VisShare<br>Converter Service | Die automatisierte Konvertierung von Dateien, die in das VisShare-System hochgeladen<br>wurden<br>• Benötigt Zugriff auf das Modell-Repository                                                                                |

Wenn einer dieser Dienste nicht läuft, können Sie einen Fehler erwarten. Um ein reibungsloses Verhalten für den Endbenutzer zu gewährleisten, sollten Sie diese Dienste so einstellen, dass sie bei einem Fehler des Dienstes und beim Neustart des Servers neu gestartet werden (Sie können dies über die Eigenschaften der Windows-Dienste tun).

Eine übliche Vorgehensweise besteht darin, das Modell-Repository vom Standardpfad (innerhalb des VisShare-Installationsordners) zu ändern.

| Dateiname                                | Beschreibung / Details                                                           |  |
|------------------------------------------|----------------------------------------------------------------------------------|--|
| VisShare/server/data<br>sources.json     | Ändern Sie den Eintrag root im Abschnitt filestorage auf den neuen Speicherort   |  |
| VisShare/server/confi<br>g/settings.json | Ändern Sie die Einstellungen DriveName und WVDriveName auf den neuen Speicherort |  |
|                                          |                                                                                  |  |

Dazu müssen Sie einige Einstellungen aktualisieren, damit sie auf den neuen Ort verweisen:

| VisShare_WebViewer/   | Andern Sie die Einstellung ModelRepository auf den neuen Speicherort |
|-----------------------|----------------------------------------------------------------------|
| CRendererInstance.ini |                                                                      |
|                       |                                                                      |

#### Fehlersuche

Wenn Sie auf Fehler stoßen, gibt es mehrere Verzeichnisse, in denen Sie nach Protokolldateien suchen können:

| Speicherort                        | Beschreibung / Details                                                                                                    |
|------------------------------------|----------------------------------------------------------------------------------------------------|
| VisShare-<br>Hauptverzeichnis      | Die Log-Datenerfassung des Setups wird in dieser Datei gespeichert. Hier finden Sie alle<br>Fehler, die bei der Erstinstallation aufgetreten sind                                                                                                    |
| VisShare_Webviewer/<br>logs        | <ul> <li>Der WebViewer schreibt Log-Dateien in die Unterverzeichnisse unterhalb dieses Pfades</li> <li>/server <ul> <li>Tägliche Log-Datenerfassung f ür den WebViewer Server</li> </ul> </li> <li>/instance <ul> <li>Eine Log-Datei pro Instanz</li> </ul> </li> </ul> |
| VisShare/server/midd<br>leware/log | <ul> <li>Der VisShare-Server schreibt Log-Dateien in dieses Verzeichnis</li> <li>Eine Datei pro Start des Dienstes</li> </ul>                                                                                                    |
| VisShare_Nginx                     | Weitere Informationen zur Fehlerbehebung finden Sie in der offiziellen Nginx-Dokumentation                                                                                                    |

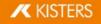

| Speicherort                | Beschreibung / Details                                              |
|----------------------------|---------------------------------------------------------------------|
| VisShare_Converter service | <ul> <li>/Log</li> <li>Eine Datei pro Start des Dienstes</li> </ul> |

#### Sicherheitstechnische Hinweise

Dieses Kapitel stellt Ihnen einige sicherheitstechnische Hinweise bereit, die Sie beachten sollten.

#### Rechte für Dienstkonten

Wir empfehlen Ihnen, die oben genannten Dienste mit speziellen Dienstkonten auszuführen. Sie sollten den Zugriff auf das Modell-Repository und den VisShare-Ordner nur auf dieses Dienstkonto beschränken, so dass andere Benutzer auf den Systemen die Modell- oder Konfigurationsdateien nicht lesen können (in den Konfigurationsdateien befinden sich eindeutige Informationen im Klartext).

#### Modell-Repository

Auch das Modell-Repository sollte immer gegen den Zugriff von nicht zugelassenen Benutzern/Diensten/Anwendungen gesichert werden. Wenn sich das Modell-Repository außerhalb des VisShare-Serversystems befindet, müssen Sie möglicherweise ein neues Dienstkonto auf dem VisShare-Rechner einrichten, das Zugriff auf das entfernte Modell-Repository hat, und dieses Konto für die VisShare Dienste festlegen.

#### VisShare-Benutzerzugriff

Der Benutzerzugriff auf VisShare ist in mehrere Layer unterteilt. Bei der Voreinstellung wird versucht, die höchste Sicherheit in Bezug auf die Beschränkung des Benutzerzugriffs zu verwenden.

Die Zugriffskontrolle kann über folgende Layer verwaltet werden:

1. Registrierung

Benutzer-Konten auf VisShare können über eine Registrierung (E-Mail + Passwort) erstellt werden. Es ist möglich, die Art und Weise der Registrierung über Einstellungen zu definieren:

| Registrierungsmetho<br>de | Beschreibung / Details                                                                                                    |
|---------------------------|----------------------------------------------------------------------------------------------------|
| LDAPOnly                  | Wenn diese Einstellung aktiviert ist, sind Registrierungen deaktiviert und nur gültige LDAP-<br>Benutzer können auf VisShare zugreifen                                  |
| InviteOnly                | Wenn diese Einstellung aktiv ist, können Registrierungen nur von gültigen Benutzern von<br>VisShare über eine E-Mail-Einladung zu neuen Benutzerkonten ausgelöst werden |
| AdminCreationOnly         | Wenn diese Einstellung aktiv ist, sind Registrierungen deaktiviert und nur Administratoren<br>können neue Benutzerkonten erstellen                                      |

#### 2. Zugang zu VisShare selbst

In der Voreinstellung ist VisShare nur mit einem gültigen Login (E-Mail + Passwort) aus einer bestätigten Benutzer-Mail zugänglich (ein neu registrierter Benutzer muss auf einen Bestätigungslink klicken, der an diese E-Mail gesendet wird).

Neue Benutzerkonten können durch folgende Einstellungen weiter eingeschränkt werden:

| Beschränkungsgrad | Beschreibung / Details                                                                                            |
|-------------------|----------------------------------------------------------------------------------------------------|
| AdminVerification | Konten müssen von einem Administrator verifiziert werden, bevor sie mit der Arbeit an<br>VisShare beginnen können |

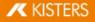

| Beschränkungsgrad | Beschreibung / Details                                                          |
|-------------------|---------------------------------------------------------------------------------|
| AllowGuests       | Nicht verifizierte Konten können auf öffentliche und Vorzeigeprojekte zugreifen |

Es gibt zwei Möglichkeiten, die Anmeldung zu umgehen. Die erste (und empfohlene) besteht darin, auf Dateiverknüpfungen zuzugreifen, die von VisShare-Benutzern erstellt wurden, und die andere Möglichkeit wäre, Option RemotePublic zu aktivieren.

Dies ermöglicht den Zugriff auf öffentliche Projekte über den Link <Server-URL>/remote-public/<ID des öffentlichen Projekts>. Diese Einstellung sollte nur dann auf true gesetzt werden, wenn diese Art des Zugriffs wirklich erforderlich ist.

#### 3. Benutzer-Pools

Die nächste Ebene des Benutzerzugriffs (oder der Benutzertrennung) sind die Benutzer-Pools. Administratoren sind berechtigt, diese zu erstellen und ihnen Benutzerkonten zuzuordnen.

Benutzerkonten dürfen (z.B. bei der Zuordnung von Benutzern zu einem neuen Projekt) nur andere Benutzer sehen, die sich in einem ihrer Benutzer-Pools befinden. Ein Projekt muss einem Benutzer-Pool zugeordnet werden, um eine Trennung der Benutzer pro Projekt zu erzwingen.

Benutzer-Pools schränken den Zugriff auf die Projekte oder Dateien nicht ein, dies muss auf Projektebene selbst geschehen. Sie dienen lediglich dazu, die sichtbaren Benutzer für normale Konten zu begrenzen.

#### 4. Projektzugriff

Der Projektzugriff sollte als das wichtigste Feature angesehen werden, um den Zugriff auf die wichtigen Daten (die Dateien) zu beschränken. Diese Zugriffsregeln werden auf Projektebene angewendet und auf alle Dateien und Ordner innerhalb des Projekts vererbt.

Projekte können auf einen der folgenden Typen eingestellt werden:

| Тур           | Beschreibung / Details                                                                                                    |
|---------------|----------------------------------------------------------------------------------------------------|
| Öffentlich    | Jeder Benutzer kann dieses Projekt sehen und hat Schreibrechte                                                                                      |
| Showcase      | Jeder Benutzer kann dieses Projekt sehen, aber der Schreibzugriff muss von den<br>Projektadministratoren genehmigt werden                           |
| Eingeschränkt | Nur Benutzer mit mindestens Lesezugriff können dieses Projekt sehen, und der Schreibzugriff<br>muss von den Projektadministratoren genehmigt werden |

Zusätzlich verfügt jedes Projekt über verschiedene Arten von Benutzerrollen für die Benutzer, die auf das Projekt zugreifen können:

| Rolle                       | Beschreibung / Details                                                                                                    |
|-----------------------------|----------------------------------------------------------------------------------------------------|
| Projekt-<br>Administratoren | <ul> <li>Projektadministratoren dürfen Benutzer zum Projekt hinzufügen und ihnen Rechte erteilen</li> <li>In der Voreinstellung ist der Ersteller des Projekts ein Projektadministrator und der Eigentümer des Projekts</li> </ul>                                             |
| Schreibzugriff              | <ul> <li>Diese Benutzer können Dateien und Ordner sehen, ansehen, hochladen, einfügen, kopieren und löschen</li> <li>Diese Benutzer können Dateien und Ordner herunterladen</li> <li>Diese Benutzer können Dateien aus den WebViewer-Sitzungen im Projekt speichern</li> </ul> |
| Nur Lesezugriff             | Diese Benutzer können nur Dateien und Ordner sehen und anzeigen                                                                                                    |

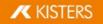

#### 5. Rollen für Benutzerkonten

| Rolle                  | Beschreibung / Details                                                                                                    |
|------------------------|----------------------------------------------------------------------------------------------------|
| Gast (falls aktiviert) | Hat nur Zugang zu öffentlichen und Showcase-Projekten                                                                                                    |
| Normaler Benutzer      | <ul> <li>Hat Zugang zu öffentlichen Projekten und Showcase-Projekten</li> <li>Kann neue Projekte erstellen</li> <li>Hat Zugriff auf Projekte, auf die dieses Konto zugreifen darf</li> </ul>                                                                                                    |
| Admins                 | <ul> <li>Gleicher Zugang wie normale Benutzer</li> <li>Kann Benutzer-Pools erstellen und zuweisen</li> <li>Kann das VisShare-Theme ändern</li> <li>Kann/muss neue Benutzer verifizieren (falls aktiviert)</li> <li>Kann Benutzer erstellen, löschen und sperren (=unverifiziert Benutzer)</li> <li>Kann E-Mails bestätigen (falls erforderlich)</li> <li>Beachten Sie: Kann nicht auf alle Projekte zugreifen (es gelten die gleichen Regeln wie für normale Benutzer)</li> </ul> |

Es gibt drei Rollen, die einem Benutzerkonto zugewiesen werden können:

Es gibt zusätzliche Einstellungen zur Einschränkung von Features (wie z.B. dem Download) auf VisShare. Eine vollständige Liste finden Sie in der <u>Dokumentation der Administrator-Einstellungen</u> 11.

#### CSP und weitere HTTP-Header

Es wird empfohlen, einige HTTP-Header-Parameter festzulegen, um die Sicherheit zu verbessern.

Diese Header-Parameter müssen entweder auf dem Proxy-Server oder in der index.html (Installationsverzeichnis/www) eingestellt werden:

Die Proxy-Header haben keinen großen Einfluss auf die Ausführung des VisShare-Dienstes und sind daher in der Standardkonfiguration von Nginx implementiert. Wenn Sie einen anderen Proxy verwenden, wird empfohlen, zumindest die folgenden Header in der Proxy-Konfiguration zu aktivieren:

- Content-Security-Policy: "frame-ancestors 'self';"
- Access-Control-Allow-Origin: <VisShare FQN>

Die Kopfzeilen, die in der index.html des Clients gesetzt werden, können sich auf die Ausführung des VisShare-Dienstes auswirken. Sie werden daher hier nur beschrieben und sollten weiter getestet werden, bevor sie in der Live-Installation eingesetzt werden.

Außerdem muss für jede Version ein dynamischer Hash-Wert erzeugt werden. Dieser Header kann von den Entwicklungswerkzeugen des Browsers übernommen werden, nachdem VisShare im Browser geladen wurde (sie wird als fehlender Hash im Tab Konsole protokolliert).

Die folgende Header sollte in einem Meta-Tag in der index.htmlgeschrieben werden:

- Content-Security-Policy:
  - default-src: 'none'
  - style-src: 'self' 'unsafe-inline'
  - script-src: <version depending SHA hash>
  - img-src: 'self' data:
  - font-src 'self'
  - script-src-elem: 'self' <version depending SHA hash>
  - object-src: 'none'
  - connect-src: 'self'
  - form-action: 'self'
  - base-uri: 'self'
  - worker-src: blob:
  - block-all-mixed-content

Zum Beispiel so:

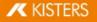

```
<meta http-equiv="Content-Security-Policy" content="
default-src 'none';
style-src 'self' 'unsafe-inline';
script-src 'sha256-
X+U5Sd/3bd4dCP/omuUcZqp4zoblo0iOYTy3KKqhH2I=';
img-src 'self' data:;
font-src 'self';
script-src-elem 'self' 'sha256-
RtvwbtYK3Z0+zSLo7typSexHqOElemnq3IuFC/AjvsM=';
object-src 'none';
connect-src 'self';
form-action 'self';
base-uri 'self';
worker-src blob:;
block-all-mixed-content;"
```

#### 1.2.1.2 Dokumentation der Administrator-Einstellungen

Diese Einstellungen können über verschiedene Konfigurationsdateien im VisShare-Repository vorgenommen werden:

| Datei                                  | Beschreibung                                                                                  |  |
|----------------------------------------|-----------------------------------------------------------------------------------------------|--|
| server/config/settings                 | ps Die Datei enthält Einstellungen zu den VisShare-Serverkonfigurationen, die in die Datenban |  |
| .json                                  | geschrieben werden                                                                            |  |
| server/datasources.js                  | Die Datei enthält die Verbindungsinformationen für die Datenbank, die Dateiablage und den     |  |
| on                                     | Mailserver                                                                                    |  |
| client/assets/settings/<br>settings.js | Die Datei enthält Einstellungen zum Anpassen der VisShare-Benutzeroberfläche                  |  |

#### Server-seitige Settings.json

Die Datei settings.json wird einmalig mit der bei der Einrichtung festgelegten Konfiguration geschrieben. Diese Datei sollte sich mit einem nachgestellten Unterstrich (settings.json\_) innerhalb des Verzeichnisses befinden. Durch Entfernen des Unterstrichs wird der Inhalt dieser Datei beim nächsten Neustart des VisShare-Dienstes in die Datenbank geschrieben. Dadurch wird auch der Unterstrich nach erfolgreicher Übernahme wieder eingefügt.

| Name          | Beschreibung                                                                  | Standardwert                                                                     |
|---------------|-------------------------------------------------------------------------------|----------------------------------------------------------------------------------|
| Laufwerksname | Der Pfad zur Dateiablage des WebViewers (vom VisShare-Dienst aus<br>gesehen)  | /VisShare_Models/<br>(innerhalb des<br>VisShare<br>Installations-<br>Repository) |
| WVDriveName   | Der Pfad zur Dateiablage des WebViewers (vom WebViewer-Dienst<br>aus gesehen) | /VisShare_Models/                                                                |
| LDAPUrl       | URL zum LDAP-Server                                                           | nichts                                                                           |

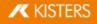

| Name                      | Beschreibung                                                                                                    | Standardwert                       |
|---------------------------|----------------------------------------------------------------------------------------------------|------------------------------------|
| LDAPBaseDN                | Die BaseDN zum Starten der LDAP-Verbindung                                                                                                    | nichts                             |
| LDAPBindDN                | Zusätzliche Suche der LDAP-Verbindung                                                                                                    | nichts                             |
| UseLDAP                   | Option, ob LDAP verwendet wird                                                                                                    | false                              |
| LDAPOnly                  | Option, die das Anmeldungen nur über LDAP erlaubt (keine lokalen Benutzer)                                                                                                    | false                              |
| AdminVerification         | Option, die festlegt, ob Benutzer von einem Administrator verifiziert werden müssen, bevor sie VisShare nutzen können                                                                                                    | true                               |
| AllowGuests               | Option, die festlegt, ob Gäste erlaubt sind, wenn<br>AdminVerification aktiviert ist (ein Gast ist eine<br>eingeschränkte Rolle)                                                                                                    | true                               |
| RemotePublic              | Option, die festlegt, ob öffentliche Projekte ohne Anmeldung erreichbar sind                                                                                                    | false                              |
| SendingMail               | Die Mailadresse, die zum Versenden von Mails verwendet wird                                                                                                    | Bei der Installation<br>festgelegt |
| SendMailsOnConfirm        | Option, die festlegt, ob Mails an bestimmte E-Mail-Adressen gesendet<br>werden, wenn ein neuer Benutzer über die Benutzer-Mail bestätigt<br>wird                                                                                           | false                              |
| ConfirmMailRecipient<br>s | Ein Array mit den Empfangsadressen (kommagetrennt) für die bestätigten Benutzer                                                                                                    | nichts                             |
| Konvertieren              | Option, die festlegt, ob hochgeladene Dateien in 3DVS konvertiert werden                                                                                                    | true                               |
| DeleteNative              | Option, die festlegt, ob die hochgeladenen nativen Dateien nach der<br>Konvertierung in 3DVS gelöscht werden                                                                                                    | false                              |
| SingleSession             | Option, die festlegt, ob ein Benutzer nur eine Sitzung starten kann<br>(eine Datei ansehen). Falls gesetzt, wird beim Versuch, eine zweite<br>Sitzung zu öffnen, ein Fehler ausgegeben, bevor die WebViewer-<br>Sitzung initialisiert wird | false                              |
| UseTenants                | Option, die festlegt, ob Benutzer-Pools verwendet werden                                                                                                    | true                               |
| InviteOnly                | Option, die festlegt, ob neue Benutzer nur registriert werden können,<br>wenn sie von bestehenden Benutzern eingeladen werden                                                                                                    | false                              |
| AdminCreationOnly         | Option, die festlegt, ob neue Benutzer nur von Admins erstellt<br>werden können (keine Registrierung)                                                                                                    | false                              |
| AdminVerificationLD<br>AP | Option, die festlegt, ob auch LDAP-Benutzer zunächst von einem Administrator überprüft werden müssen                                                                                                    | false                              |
| AllowDownloads            | Option, die festlegt, ob Downloads generell erlaubt sind                                                                                                    | false                              |

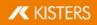

| Name                             | Beschreibung                                                                                                    | Standardwert |
|----------------------------------|----------------------------------------------------------------------------------------------------|--------------|
| OnlyAdminProjects                | Option, die festlegt, ob Projekte nur von Admins erstellt werden<br>können                                                                                                    | false        |
| IgnoreOnConvert                  | Eine Liste mit Dateierweiterungen, die beim Hochladen nicht<br>konvertiert werden sollen. Diese Dateien sind in der<br>Benutzeroberfläche gekennzeichnet und werden nicht im WebViewer<br>geöffnet. Stattdessen wird beim Klicken ein Fehler ausgegeben | leer         |
| AllowIgnoredFileType<br>Download | Eine Liste mit Dateierweiterungen als Teilmenge der Einstellungen<br>für IgnoreOnConvert. Diese Dateien werden durch Anklicken<br>heruntergeladen (anstatt einen Fehler zu erzeugen)                                                                    | leer         |
|                                  | <b>Beachten Sie</b> : Damit können Sie "browser-native" Dateien wie PDFs<br>im Browser selbst (durch den Download) anzeigen, anstatt sie in<br>einer WebViewer-Sitzung zu betrachten                                                                    |              |
| UserCount                        | LIC-Einstellung, die die Anzahl der registrierten Benutzer auf dem<br>VisShare begrenzt (um den Wert der Lizenz bei Bedarf weiter zu<br>reduzieren)                                                                                                    |              |
| SessionsPerUser                  | LIC-Einstellung zur Begrenzung der Sitzungen, die ein Benutzer<br>öffnen kann (um den Wert der Lizenz bei Bedarf weiter zu<br>reduzieren)                                                                                                    |              |
| RemoteSessionCount               | LIC-Einstellung, die die Anzahl der Sitzungen begrenzt, die aus der<br>Ferne geöffnet werden können (durch öffentliche Remote-Projekte,<br>um den Wert der Lizenz bei Bedarf weiter zu reduzieren)                                                      |              |
| LinkSessionCount                 | LIC-Einstellung, die die Anzahl der Sitzungen begrenzt, die aus der<br>Ferne geöffnet werden können (durch Remote-Links, um den Wert<br>der Lizenz bei Bedarf weiter zu reduzieren)                                                                     |              |

#### Nicht dokumentierte Einstellungen

Beachten Sie: Diese Einstellungen sollten vom Administrator nicht ohne unsere Anleitung geändert werden:

| Name                            | Beschreibung                                                                                                    | Standardwert                                                                                            |  |
|---------------------------------|----------------------------------------------------------------------------------------------------|----------------------------------------------------------------------------------------------------|--|
| ServerUrl                       | Die vollständige URL des Servers                                                                                            | Bei der Installation<br>festgelegt                                                                      |  |
| WebViewerBackendU<br>rl         | DieWebSocket-URLfürdieBackend-VerbindungVisShare<>WebViewerHinweis: Sollte lokal sein, um Angriffe von außen zu verhindern. |                                                                                                    |  |
| WebViewerClientUrl              | Die vollständige URL für den HTTP-Aufruf des WebViewer-Endpunkts                                                            | ounkts <serverurl, beim<br="" die="">Setup angegeben<br/>wurde&gt;/visshare_web<br/>viewer</serverurl,> |  |
| WebViewerClientWeb<br>SocketUrl | Die WebSocket-URL für den WebViewer-Client                                                                                  | ws(s):// <serverurl,<br>die beim Setup<br/>angegeben wurde,<br/>ohne http(s)</serverurl,<br>            |  |

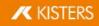

| Name                        | Beschreibung                                                                                                    | Standardwert                |  |
|-----------------------------|----------------------------------------------------------------------------------------------------|-----------------------------|--|
|                             |                                                                                                    | >/visshare_webviewe<br>r/ws |  |
| ConfirmationUrl             | Die URL eines neuen Benutzers wird in der Bestätigungsmail Bei der<br>angezeigt<br>ServerUrl                                                                                                    |                             |  |
| ConfirmationRedirect<br>Url | Die URL, die in automatisierten Mails verwendet wird, um auf die Bei der festgelegt Seiten von VisShare weiterzuleiten ServerUrl)                                                                                                    |                             |  |
| KASKey                      | Ein gemeinsamer Schlüssel zwischen der VisShare Backend-<br>Anwendung und dem KAS-Konverterdienst, der Aufträge<br>authentifiziert                                                                                                    |                             |  |
| KASTimeout                  | Ein Timeout für Jobs, nach Überschreiten dieser Dauer werden Jobs 600000 entfernt                                                                                                    |                             |  |
| UseAdvancedRegister         | Eine Markierung, die anzeigt, dass eine spezielle Seite mit<br>zusätzlichen Registrierungsdaten von einem neuen Benutzer<br>angefordert wird, bevor die Registrierung abgeschlossen wird<br><b>Beachten Sie</b> : Wird für das interne VisShare verwendet, um weitere<br>Kundeninformationen zu erhalten |                             |  |
| AdvancedRegisterMai<br>I    | Die Empfänger-Mails für die auf der erweiterten Registrierungsseite erfassten Kundendaten (kommagetrennt)                                                                                                    | leer                        |  |
| Color1                      | Einstellung der Hauptfarbe (sollte über das Programm geändert werden)                                                                                                    | #d67c1c                     |  |
| Color2                      | Einstellung der Sekundärfarbe (sollte über das Programm geändert werden)                                                                                                    | #ffc662                     |  |
| Color3                      | Einstellung der Tertiärfarbe (sollte über das Programm geändert werden)                                                                                                    | #fcd797                     |  |
| Banner                      | Der Name des SVG-Banners (sollte über das Programm geändert werden)                                                                                                    | Kisters_banner.svg          |  |
| Logo                        | Der Name der Logo-SVG (sollte über das Programm geändert werden)                                                                                                    | Kisters_logo.svg            |  |

#### Server-seitige datasources.json

Die datasource-Datei enthält die Verbindungsparameter für die Datenbank und den SMTP-Server sowie den Speicherort für die Dateien. Die Erstkonfiguration erfolgt über das Setup. VisShare liest diese Datei bei jedem Start des Dienstes. Sie müssen sie also nicht umbenennen, aber der Dienst muss neu gestartet werden, um die Änderungen zu übernehmen.

Der Abschnitt PostgreSQL behandelt die Datenbankverbindung. Während VisShare den URL-Parameter für die Verbindung verwendet, können/sollten die anderen Parameter für eine bessere Übersicht ebenfalls angepasst werden.

Der Abschnitt filestorage umfasst den Speicherort des Dateispeichers. Hier sollte nur der Parameter root geändert werden, wenn der Speicherort geändert werden muss. Das anfängliche Repository ist das Standardverzeichnis VisShare/VisShare\_Models.

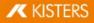

**Beachten Sie**: Ändern Sie immer die Laufwerkseinstellungen aus der settings.json (siehe oben) und den WebViewer-Renderer (CRendererInstance.ini) ModelRepo-Konfigurationen entsprechend zu diesem Root-Repository. Der KAS-Konvertierungsdienst erhält den Pfad von VisShare, es ist keine Änderung erforderlich.

Der E-Mail-Abschnitt behandelt die Verbindungsparameter des SMTP-Servers. Dies hängt stark von dem SMTP-Server ab, mit dem sich VisShare verbinden soll, und auch die Parameter können sich von Fall zu Fall ändern. Die Voreinstellung sollte die "grundlegendsten" SMTP-Server-Anforderungen abdecken. Zusätzliche Informationen finden Sie in der Nodemailer-Dokumentation (das Loopback-Framework verwendet Nodemailer als Mailing-Modul): https://www.nodemailer.com/about/

#### Client-seitige settings.js

Diese Datei enthält Einstellungen für die Benutzeroberfläche und das Verhalten der VisShare-Anwendung. Änderungen können ohne Neustart des Dienstes vorgenommen werden. Beachten Sie jedoch, dass der Browser-Cache geleert werden muss, um die Änderungen zu sehen.

| Name                            | Beschreibung                                                                                                    | Standardwert                                                                    |
|---------------------------------|----------------------------------------------------------------------------------------------------|---------------------------------------------------------------------------------|
| VSShareBackendUrl               | Die URL für die HTTP-Aufrufe der API                                                                                                    | Wurde während der<br>Installation auf die<br>VisShare-Server-URL<br>eingestellt |
| UseAdvancedRegister             | Option, die festlegt, ob der Client nach der Registrierungsanfrage auf<br>die erweiterte Registrierungsseite umgeleitet werden soll                                             | false                                                                           |
| AdminCreationOnly               | Falls eingestellt, wird die Schaltfläche zum Registrieren ausgeblendet                                                                                                    | false                                                                           |
| VisShareDisclaimerUr<br>I       | Die URL des VisShare-Haftungsausschlusses                                                                                                    | https://viewer.kisters.<br>de/datenschutz.html                                  |
| VisShareImprintUrI              | Die URL des VisShare-Impressums                                                                                                    | https://viewer.kisters.<br>de/impressum.html                                    |
| ShowTermsAfterRegis<br>ter      | Wenn diese Option aktiviert ist, wird einem neuen Benutzer nach der<br>Registrierung die Seite mit den Allgemeinen Geschäftsbedingungen<br>angezeigt                            | false                                                                           |
| HidePrivate                     | Wenn diese Option aktiviert ist, wird der gesamte private Abschnitt<br>verborgen (privates Projekt, freigegebene Dateien, mit mir geteilt)                                      | false                                                                           |
| HideMailLinks                   | Wenn diese Option aktiviert ist, werden die Optionen zum Senden false von Freigabelinks ausgeblendet                                                                            |                                                                                 |
| HidePasswordReset               | Wenn diese Option aktiviert ist, werden die Optionen zum Ändern false und Vergessen des Passworts ausgeblendet                                                                  |                                                                                 |
| HideResendMail                  | Wenn diese Option aktiviert ist, wird die Option zum erneuten false<br>Senden von E-Mails ausgeblendet                                                                          |                                                                                 |
| OnlyAdminProjectTyp<br>eChanges | Wenn diese Option aktiviert ist, können nur VisShare-<br>Administratoren die Option im Kontextmenü sehen, mit der Sie den<br>Projekttyp in "Showcase /Öffentlich" ändern können | false                                                                           |

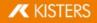

## Zusätzliche Anpassungen/Konfiguration

Es gibt ein paar zusätzliche Dateien, die vom Administrator geändert werden können, um die Anwendung weiter anzupassen:

| Pfad                                                  | Beschreibung                                                                                                    |  |
|-------------------------------------------------------|----------------------------------------------------------------------------------------------------|--|
| Client-Seite                                          |                                                                                                    |  |
| client/assets/info-<br>pages/info-page-<br>auth.html  | Die Informationsseite, die angezeigt wird, wenn ein angemeldeter und bestätigter Benut<br>auf das Fragezeichen-Symbol klickt                                             |  |
| client/assets/info-<br>pages/info-page-<br>guest.html | Die Informationsseite, die angezeigt wird, wenn ein Gast oder ein nicht angemeldete<br>Benutzer auf das Fragezeichen-Symbol klickt                                       |  |
| Server-seitige Mail-Vo                                | rlagen                                                                                                    |  |
| server/views/account<br>-creation.html                | Die Vorlage der E-Mail, die ein Administrator bei der Kontoerstellung an Benutzer sendet                                                                                 |  |
| server/views/advanc<br>ed-register-mail.html          | Die Vorlage der E-Mail, die an die Empfänger der erweiterten Registrierungsdaten gesendet<br>wird                                                                        |  |
| server/views/invite-<br>mail.html                     | Die Vorlage der E-Mail, die an eine Mail-Adresse gesendet wird, die von einem VisShare-<br>Benutzer eingeladen wurde                                                     |  |
| server/views/passwo<br>rd-reset.html                  | Die Vorlage der E-Mail, die an einen Benutzer gesendet wird, der ein Zurücksetzen o<br>Passworts beantragt hat                                                           |  |
| server/views/share-<br>mail.html                      | Die Vorlage der E-Mail, die an eine Mailadresse gesendet wird, wenn eine automatisierte Mai<br>bei der Erstellung eines Freigabelinks gesendet werden soll               |  |
| server/views/user-<br>confirmed.html                  | Die Vorlage der E-Mail, die an die Empfänger von Mails gesendet wird, wenn ein neue<br>Benutzer sein Konto über die Mail verifiziert hat                                 |  |
| server/views/verify.e<br>js                           | Die Vorlage der E-Mail, die an neue Benutzer gesendet wird, um sie zu bitten, ihr Konto z<br>verifizieren                                                                |  |
|                                                       | n Start des Dienstes ausgeführt werden, wenn der abschließende Unterstrich entfernt wird –<br>tart des Servers verarbeitet und die Datei wird dann geleert und umbenannt |  |
| server/config/adminC<br>reation.json                  | Dieses Skript erstellt beim Start ein Admin-Konto mit der angegebenen Login-Mail und dem<br>Passwort                                                                     |  |
| server/config/project<br>DefaultsManagement.<br>json  |                                                                                                    |  |
|                                                       |                                                                                                    |  |
|                                                       |                                                                                                    |  |

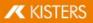

| Pfad                                | Beschreibung                                                                                                    |  |
|-------------------------------------|----------------------------------------------------------------------------------------------------|--|
|                                     | <ul> <li>Mehrere Admins (durch Komma getrennte Mails), die zu jedem erstellten Projekt<br/>hinzugefügt werden</li> </ul>        |  |
| server/config/syncCre<br>ation.json | Dieses Skript erstellt ein neues Projekt und wendet eine Synchronisierung darauf an, indem es die folgenden Parameter übergibt: |  |
|                                     | <ul> <li>Directory</li> <li>Der Pfad zu dem Repository, das für die Synchronisierung verwendet wird</li> </ul>                  |  |
|                                     | • OwnerMail                                                                                                    |  |
|                                     | <ul> <li>Die E-Mail (= Anmeldename) des Eigentümers, unter dem das Projekt erstellt werden<br/>soll</li> </ul>                  |  |
|                                     | • CreateBackup                                                                                                    |  |
|                                     | Option, die festlegt, ob die Synchronisierung mit der Backup-Option erfolgen soll                                               |  |
|                                     | <ul> <li>ProjectName</li> </ul>                                                                                                 |  |
|                                     | Der Name, mit dem das Projekt initialisiert wird                                                                                |  |
|                                     | • UserPoolId                                                                                                    |  |
|                                     | Die ID des Benutzer-Pools, der diesem Projekt zugeordnet werden soll                                                            |  |
| server/config/syncDel<br>etion.json | Dieses Skript löscht Synchronisierungen, indem es den Pfad des Sync-Verzeichnisses in einer<br>kommagetrennten Liste übergibt   |  |

#### LDAP-Verbindung

Die letzte Datei, die vom Benutzer geändert werden soll, ist die LDAP-Verbindungsdatei (server/scripts/ldapAuth.js).

Diese Datei enthält den JS-Code für die Verbindung zu einem LDAP-Server über das Modul ldap.js. Ein Administrator muss die Verbindungsmethode ändern, damit VisShare einen Benutzer mit einer E-Mail/Passwort-Authentifizierung an diesen LDAP-Server binden kann. Die Voreinstellung in dieser Datei kann als Beispielcode verwendet werden, wie eine solche Verbindung hergestellt werden kann, aber es ist sehr wahrscheinlich, dass Änderungen vorgenommen werden.

Die Parameter für den Verbindungsaufruf, die dynamisch gefüllt werden und vom Administrator für den Code gegen den LDAP-Server verwendet werden können, sind:

- email
  - Die Login-Mail, die der Benutzer bei der Anmeldung angegeben hat
- password
  - Das Passwort, das der Benutzer bei der Anmeldung angegeben hat
- serverURL
  - Die URL des LDAP-Servers, die in den Datenbank-Einstellungen angegeben ist
- baseDN
  - Die Basis-DN wird über die Datenbank-Einstellungen bereitgestellt
- bindDN
  - Die zusätzlichen Suchparameter für die LDAP-Verbindung werden über die Einstellungen der Datenbank bereitgestellt
- callback(error, response)
  - Diese Methode sollte aufgerufen werden, nachdem die LDAP-Verbindung hergestellt wurde
  - Bei Erfolg: Aufruf mit der positiven Authentifizierungsantwort aus dem LDAP -> cb(undefined, response);
  - Bei Fehler: Aufruf mit Fehlerantwort von LDAP -> cb(error, undefined);

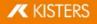

## 1.2.2 Systemanforderungen

#### **3DViewStation VisShare**

Minimale Systemanforderungen

Windows 10 (x64) (1607) / Server 2016 (1607) (x64) oder besser

Prozessor mit SSE 4-Unterstützung

 $> 4 \text{ GB RAM}^1$ 

3 GB Festplattenspeicher (ohne Speicherplatz für Modelle)

Dedizierte Grafikkarte mit DirectX 11 oder besser<sup>1</sup>

• CPU-Rendering ist möglich (nur 2D)<sup>1</sup>

Virtuelle Maschine erlaubt

<sup>1</sup> Hardware-Empfehlungen hängen stark von den zu visualisierenden Modellen ab.

Um einen angemessenen durchschnittlichen RAM/VRAM-Verbrauch (Hauptspeicher, GPU-Speicher) zu ermitteln, ist es notwendig, mehrere repräsentative Modelle (klein, mittel, groß) in den 3DViewStation WebViewer oder Desktop zu laden und die entsprechenden Durchschnittswerte zu ermitteln.

#### Auswertung des RAM-/VRAM-Verbrauchs mit dem Process Explorer:

- Laden Sie die Software Process Explorer herunter (<u>https://learn.microsoft.com/en-us/sysinternals/downloads/process-explorer</u>)
- Laden Sie die 3DVS-Testdatei(en) in den 3DViewStation WebViewer oder Desktop
- Öffnen Sie den Process Explorer
  - Suchen Sie CRendererInstance.exe (or 3DViewStation.exe) in der PROCESS-Liste des Process Explorers
  - Klicken Sie mit der rechten Maustaste auf CRendererInstance.exe (or 3DViewStation.exe) und wählen Sie im Kontextmenü PROPERTIES... aus
  - Wählen Sie die Registerkarte PERFORMANCE aus und ermitteln Sie den Wert von VIRTUAL MEMORY > PRIVATE BYTES
  - Wählen Sie die Registerkarte GPU GRAPH aus und ermitteln Sie den Wert von DEDICATED GPU MEMORY

#### Beispiel, mit 20 parallelen Sitzungen:

- Die Testdatei ist ca. 65 MB (als 3DVS) groß und befindet sich auf der Festplatte.
  - Der belegte RAM-Speicher beträgt 625 MB (Private Bytes)
  - Der belegte VRAM beträgt 307 MB (Dedizierter GPU-Speicher)

Multipliziert mit 20 gleichzeitigen Sitzungen:

- RAM: 625 MB × 20 = 12.500 MB → 16 GB
- VRAM: 307 MB × 20 = 6.140 MB → 8 GB

Bei maximal 20 parallelen Sitzungen ist ein Server mit mindestens 16 GB RAM und eine Grafikkarte mit mindestens 8 GB VRAM ausreichend.

Die Lastverteilung zwischen mehreren Servern oder Servern mit mehreren Grafikkarten ist möglich.

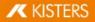

#### Lizenzserver

| Minimale Systemanforderungen                                  |  |  |
|---------------------------------------------------------------|--|--|
| Windows 10 (x64) / Server 2016 (x64) oder besser <sup>2</sup> |  |  |
| 200 MB Festplattenspeicher                                    |  |  |
| Virtuelle Maschine erlaubt                                    |  |  |

<sup>2</sup> Die Anforderungen an den Lizenz-Service werden mit den Anforderungen des Betriebssystems erfüllt.

## 1.3 WebViewer

Dieses Kapitel enthält die folgenden Themen:

Installation und Konfiguration des WebViewers

## **1.3.1** Installation und Konfiguration des WebViewers

Dieses Kapitel enthält die folgenden Themen:

- Installation des WebViewers
- <u>WebViewer als Windows-Dienst installieren</u> 201
- <u>Anpassungen</u> 201
- <u>Sitzungsbasierte Sicherheit, Authentifizierung und Sitzungskontrolle</u>

#### 1.3.1.1 Installation des WebViewers

Hier finden Sie für den WebViewer ein einfaches Tutorial und eine Demo zum Laden von Beispieldateien auf localhost (HTTP Port 80):

Dieser localhost-Modus ist nur für Demonstrationszwecke gedacht - nicht für Produktionssysteme!

- Extrahieren Sie das Paket in ein Verzeichnis Ihrer Wahl auf einem lokalen Laufwerk (durch Ausführen des WebViewer-Setups oder durch Extrahieren der ZIP-Datei des Pakets).
- Legen Sie Ihre Lizenzdatei WebViewer.lic in das gleiche Verzeichnis.
- Legen Sie Ihre Modelle (.3DVS oder native CAD-Dateien) in den Unterordner models.
- Starten Sie ViewStationWeb.exe und gehen Sie in Ihrem Browser auf http://localhost/.
- Selektieren Sie eine zu ladende Modell-Datei in der oberen linken Ecke unter **START** > ÖFFNEN.

Optional:

- Wenn Sie auf einen anderen Ordner des Modells verweisen möchten: Bearbeiten Sie CRendererInstance.ini
   > ModelRepository
- Wenn Port 80 auf Ihrem System nicht verfügbar ist (ViewStationWeb.exe schließt sich nach dem Start), müssen Sie die Konfigurationsdateien bearbeiten.
- Um den WebViewer-Client von anderen Rechnern als Ihrem lokalen Host zu starten, müssen Sie die Konfigurationsdateien verwenden und ändern.
- Definieren Sie Ihre Systemadresse in der Variablen g\_sWebSocketAdress in ... \WebViewer\www\custom\overrides.js.
- Das Setup installiert alle verteilbaren Setups von ...\WebViewer\redist

Um eine produktive WebViewer-Instanz einzurichten, führen Sie das Setup aus, um den Inhalt des Pakets in ein Verzeichnis Ihrer Wahl auf einem lokalen Laufwerk zu extrahieren und lesen Sie die Kapitel Anpassungen auf und WebViewer als Windows-Dienst installieren ab.

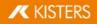

Für SSL-Offloading (HTTPS und WSS - Web Socket Secure) richten Sie einen Reverse Proxy vor dem WebViewer ein, z.B. NGINX, Apache oder IIS. Ihr Zertifikat für SSL wird dort verwaltet. Sie können mehr als eine Instanz von WebViewer ausführen, indem Sie das WebViewer-Verzeichnis duplizieren, verschiedene Ports konfigurieren und für jede Instanz einen eigenen Windows-Dienst installieren.

Um Ihre WebViewer-Installationen zu aktualisieren, kopieren oder sichern Sie Ihre geänderten Konfigurationsdateien ViewStationWeb.ini und CRendererInstance.ini, die Lizenz webviewer.lic und die Anpassungen in ..\WebViewer\www\custom\overrides.js.

#### 1.3.1.2 WebViewer als Windows-Dienst installieren

Der WebViewer kann als Windows-Dienst installiert werden (der empfohlene Modus für produktive Systeme). Verwenden Sie dazu die Datei Install\_WebViewer\_Service.bat. Die vollständigen Pfade in dieser Datei müssen vorher angepasst werden. Für die Ausführung der Batch-Datei sind Administratorrechte erforderlich.

Sie können ViewStationWeb.exe auch mit der Windows PowerShell als Dienst installieren.

Nach der Installation des Diensts überprüfen Sie bitte das Benutzerkonto, unter dem der WebViewer als Dienst läuft (WINDOWS-DIENST > EIGENSCHAFTEN (des WebViewer-Dienstes) > Karteikarte ANMELDEN > ANMELDEN ALS).

Der Dienst sollte unter einem Benutzerkonto laufen, das berechtigt ist, den HTTP/Web-Socket-Server auf definierten Ports zu starten, in definierte Pfade für die Log-Datenerfassung zu schreiben und Ihr Modell-Repository zu lesen. Bitte ändern Sie den WINDOWS-DIENST > EIGENSCHAFTEN (des WebViewer-Dienstes) > Karteikarte WIEDERHERSTELLUNG in DIENST NEU STARTEN bei jedem Fehler.

#### 1.3.1.3 Anpassungen

Um Anpassungen vorzunehmen, entfernen Sie den Unterstrich \_ aus den Namen der Beispielkonfigurationsdateien ViewStationWeb.ini\_ Und CRendererInstance.ini\_.

Stellen Sie Ihren ClientPort und LogPath in der ViewStationWeb.ini ein.

Setzen Sie den Pfad zum Stammverzeichnis des ModelRepository und den LogPath in der Datei CRendererInstance.ini.

Die Datei CRendererInstance.ini enthält ein Beispiel, wie Sie alle Pfade ändern können.

Ändern Sie Ihre Serveradresse, indem Sie die Variable g\_sWebSocketAdress (entfernen Sie den Kommentar am Anfang der Zeile //) in ..\WebViewer\www\custom\overrides.js (oder optional in .. \WebViewer\www\index.html oder anderen Beispielcodedateien) ändern, siehe auch die Beispiele unten.

```
g_sWebSocketAdress = "ws://<Ihr Servername oder IP>/ws
g_sWebSocketAdress = "ws://wvserver/ws
g_sWebSocketAdress = "ws://192.168.0.10/ws
g_sWebSocketAdress = "ws://<Vollqualifizierter Name Ihres
Servers (FQDN)>/ws
g_sWebSocketAdress = "ws://wv.domain.com>/ws
g_sWebSocketAdress = "ws://vsweb.kisters.de/ws
```

Alle Zeilen, die in Konfigurationsdateien mit ; beginnen, sind Kommentarzeilen und werden vom WebViewer nicht ausgewertet. Achten Sie bitte darauf, dass alle Zeilen, die Sie ändern, nicht mit ; beginnen.

Nachdem Sie die Variable ModelRepository gesetzt haben, erlaubt der Server nur das Laden von Dateien aus dem definierten Repository oder aus Unterverzeichnissen, indem er einen relativen Dateipfad angibt.

Standardmäßig ist der Ordner für Beispielmodelle (Unterordner des WebViewer-Basisverzeichnisses) eingestellt, der eine Reihe von Demo-Modellen enthält. Wenn Sie den Ordner für das Modell ändern möchten, müssen Sie den Pfad ändern: ModelRepository=C:\WebViewer\models

Der Hauptdienst ViewStationWeb.exe startet einen Websocket-Server und einen einfachen HTTP-Server am angegebenen Port.

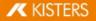

Ohne ViewStationWeb.ini läuft der WebViewer auf Port 80 und verwendet localhost als Hostname für die Client-Verbindung.

Aus Sicherheitsgründen, SSL-Offloading und WSS (Web Socket Secure) empfehlen wir, in produktiven Umgebungen einen Proxy vor dem WebViewer-Server einzusetzen. In diesem Fall müssen Sie g\_sWebSocketAdress mit der vom Proxy gerouteten Adresse überschreiben (z.B. g\_sWebSocketAdress = "wss://vsweb.kisters.de/ws").

Weitere Informationen und eine Beispielkonfiguration für NGINX oder Apache HTTP Server als Reverse Proxy finden Sie unter ... \WebViewer\ssl\.

Es ist möglich, die Ribbon-Oberfläche anzupassen. Im Ordner ..\WebViewer\www\custom befinden sich einige Beispieldateien.

Die Datei userdefined.js bietet eine Vorlage für die Definition einer neuen Ribbon-Gruppe mit den entsprechenden Schaltflächen. Die ribbon.js definiert die Sichtbarkeit von Ribbon-Gruppen und -Reitern. Es ist möglich, eine ganze Ribbon-Gruppe oder einzelne Schaltflächen zu verbergen. Wenn alle Ribbon-Gruppen auf false gesetzt sind, wird das Ribbon vollständig ausgeblendet.

#### 1.3.1.4 Sitzungsbasierte Sicherheit, Authentifizierung und Sitzungskontrolle

doc\KISTERS 3DViewStation WebViewer Backendmode Documentation.html

## 1.4 KAS

Dieses Kapitel enthält die folgenden Themen:

Installation des KISTERS Automation Server 21

#### 1.4.1 Installation des KISTERS Automation Server

Der KISTERS Automation Server (KAS) ist in unserem Installationspaket enthalten und wird bei jedem unserer Produkte (Desktop, WebViewer, VisShare) mitinstalliert. Wenn Sie den KAS einzeln gekauft haben, wählen Sie bei der Installation die Desktop-Version aus.

#### 1.5 VR

Dieses Kapitel enthält die folgenden Themen:

- VR Hardware 21
- <u>SteamVR</u> 22
- Installation 22
- Fehlerbehebung 23

#### 1.5.1 VR Hardware

Schließen Sie Ihr VR-Headset, wie im Handbuch des Herstellers beschrieben, an und stellen Sie seine Funktionalität sicher.

Hinweise:

- **Inside-Out-Tracking**: Gewährleisten Sie eine ausreichende Beleuchtung des Raumes, wenn Sie ein kamerabasiertes Tracking-System verwenden.
- Lighthouse-Tracking: Die einzelnen Tracking-Stationen benötigen zur Synchronisation Sichtkontakt zueinander. Falls dies nicht möglich ist, synchronisieren Sie diese, wie im Handbuch des Herstellers beschrieben.

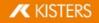

## 1.5.2 SteamVR

Installieren Sie den <u>Steam Store Client (SteamSetup.exe)</u>

|                                                                                                    | 差 Steam installieren Anmelden   Sprache 👻 |
|----------------------------------------------------------------------------------------------------|-------------------------------------------|
| Steam ist die ultimative Plattform zum   Spielen, Diskutieren und Erstellen von   Spielen.   VNLINE   14,430,271   3,275,302 |                                           |
| Auch erhältlich für: É 🦻<br>MEHR ERFAHREN<br>V                                                                               |                                           |

- Starten Sie den Steam Store Client, registrieren Sie sich und melden Sie sich an.
- Installieren Sie **SteamVR** aus dem Steam Store.
- Nur bei Nutzung von Windows-Mixed-Reality-Hardware installieren Sie zusätzlich Windows Mixed-Reality für SteamVR.

## 1.5.3 Installation

Zum Starten der VR-Edition benötigen Sie eine Lizenz. Wenn Sie keine erhalten haben, wenden Sie sich bitte an <u>unseren</u> <u>Vertrieb</u>

Sie können das KISTERS 3DViewStation Setup über den bei der Lizenzauslieferung beiliegenden Downloadlink herunterladen oder über das <u>Registrierungsformular auf unserer Webseite</u> anfordern. Extrahieren Sie das heruntergeladene ZIP-Archiv und starten Sie die Installation.

Folgen Sie den Anweisungen und wählen Sie die Option **3DVIEWSTATION DESKTOP INSTALLATIONSPAKET**.

Bei Fragen zur Lizenzierung lesen Sie bitte das nachfolgende Kapitel.

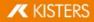

| Setup - Kisters 3DViewStation 2020                                                                                                    |                  | _          |     | $\times$ |
|----------------------------------------------------------------------------------------------------|------------------|------------|-----|----------|
| <b>Produkt auswählen</b><br>Wählen Sie das zu installierende Produkt aus.                                                                                                    |                  |            |     | 3D       |
| Um weitere Produkte zu installieren, führen Sie das Setup nach de                                                                                                    | r Installation e | rneut aus. |     |          |
| <ul> <li><b>3DViewStation Desktop Installationspaket</b></li> <li>3DViewStation Desktop</li> <li>3DViewStation VR-Edition (Virtual Reality)</li> <li>KAS (Batchkonvertierung)</li> <li><b>3DViewStation WebViewer Installationspaket</b></li> <li>3DViewStation WebViewer</li> <li><b>VisShare Installationspaket</b></li> <li>VisShare Online Kollaboration</li> <li>3DViewStation WebViewer</li> <li>KAS (Batchkonvertierung)</li> </ul> |                  |            |     |          |
| <                                                                                                    | Zurück           | Weiter >   | Abb | rechen   |

#### 1.5.4 Fehlerbehebung

Bei Problemen bietet die Protokoll-Datei (Log) Hinweise auf die Ursache des Problems. Das Verzeichnis der Protokoll-Dateien (Log) können Sie direkt aus der 3DViewStation heraus öffnen. Klicken Sie hierfür in der Karteikarte **HILFE** im Bereich **ORDNER** auf **BENUTZER**. Das Verzeichnis C: \Users\<Benutzername>\Documents\Kisters\ViewStation wird geöffnet. In diesem finden Sie den Unterordner **LOGS** mit den Protokoll-Dateien des angemeldeten Nutzers.

#### Protokoll-Datei der VR-Edition:

3DVSVR DATUM UHRZEIT.log

Protokoll-Datei der Desktop Version:

3DViewStation\_ DATUM\_UHRZEIT.log

#### Problem 1: Allgemeine Ursachen

Allgemein sollte die Firmware der VR-Hardware, Windows, Grafikkarten- und Mainboard-Treiber, die SteamVR-Schnittstellen (SteamVR/WMR) auf dem neusten Stand sein.

#### Problem 2: VR-Edition startet nicht

- a) Log: Unable to load license 3DVS-VR.lic
   Lösung: Es wurde keine gültige Lizenz gefunden. Stellen Sie sicher, dass die richtige Lizenz für diesen Arbeitsplatz, im richtigen Verzeichnis hinterlegt wurde. Lesen Sie hierzu das Kapitel Lizenzierung und Demo-Lizenzen.
- b) Log: License invalid

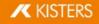

Lösung: Die Lizenz wurde beschädigt oder manipuliert. Bitte entpacken Sie das von uns ausgelieferte Zip-Archiv und spielen Sie die Lizenz erneut ein. Lesen Sie hierzu das Kapitel Lizenzierung und Demo-Lizenzen. Die Lizenz ist nicht für diesen Arbeitsplatz. Überprüfen Sie ob, die MAC-Adresse in der Lizenz zu diesem Arbeitsplatz gehört.

- c) Log: Unable to init VR runtime: VR system shutting down (119) Lösung: Steam wurde nicht gestartet. Bitte starten Sie Steam.
- d) Log: Unable to init VR runtime: Hmd Not Found (108)
   Lösung: Hardware (Headset) wurde nicht gestartet. Bitte verbinden und starten Sie die Hardware (Headset).

#### Problem 3: Schlechte Performance / niedrige Frame rate (FPS)

#### **Energiesparmodus Windows:**

Insbesondere bei mobilen Geräten (Laptops) sollte dieses an das Stromnetz angeschlossen werden, da andernfalls die Leistung verringert werden kann.

Bitte überprüfen Sie daher auch im Windows 10 Info-Fenster (Action-Fenster in der Taskleiste) sowie in den Windows Energieoptionen der Systemsteuerung, ob der Rechner im Energiesparmodus betrieben wird.

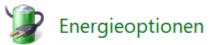

#### Energiesparmodus und Treiber der Grafikkarte:

Bitte überprüfen Sie, ob Ihre Grafikartentreiber auf dem neusten Stand sind. Stellen Sie anschließend in der Software Ihrer Grafikkarte die Betriebsart auf Leistung.

#### Wahl der korrekten Grafikkarte:

Falls mehrere Grafikkarten vorhanden sind, zum Beispiel eine integrierte auf der CPU sowie eine dedizierte leistungstärkere Grafikkarte, überprüfen Sie bitte, dass in den Einstellungen (Current.xml bzw. CurrentVR.xml) die richtige Grafikkarte ausgewählt ist. Die aktuell von der VR-Edition genutzte Grafikkarte wird zudem im Titel des Desktop-Clients der VR-Anwendung angezeigt (vgl. Screenshot Kapitel Öffnen).

Gehen Sie wie folgt vor:

- Starten Sie die 3DViewStation Desktop.
- Gehen Sie in die Einstellungen (Links unten).
- Geben Sie den Begriff "Grafikkarte" in das Suchfeld ein.
- Speichern Sie die Einstellungen über das kleine Diskettensymbol.

Sollten Sie keine separaten Einstellungen für die VR erstellt haben (CurrentVR.xml), ist die Grafikkarte nun aktiviert und Sie können die 3DViewStation Desktop beenden. Sollten Sie jedoch eine CurrentVR.xml nutzen, muss diese Einstellung noch übertragen werden.

- Öffnen Sie den Karteireiter HILFE und aktivieren Sie die Schaltfläche NUTZER.
- Öffnen Sie den Ordner SETTINGS und die enthaltene Current.xml (Einstellungen der Desktop) mit einem Editor wie Notepad++.
- Suchen Sie die Zeile <GraphicsAdapterToUse>0</GraphicsAdapterToUse> und merken Sie sich den Wert - hier 0.
- Öffnen Sie die Datei CurrentVR.xml und hinterlegen Sie hier denselben Wert an der passenden Stelle (<GraphicsAdapterToUse>).
- Speichern Sie die Änderung.

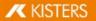

| Einsteilu<br>E E<br>Standa | ingen<br>Grafikkarte 2.<br>4.      |     |                                       | ,      | X |
|----------------------------|------------------------------------|-----|---------------------------------------|--------|---|
|                            | ogramm                             |     |                                       |        | ^ |
| -                          | Grafiktreiber<br>Grafikkarte       | з.  | AMD Radeon (TM) R7 M370               | ~      |   |
|                            | Treiber                            |     | DirectX 11                            | $\sim$ |   |
|                            | Anzahl der Samples (Multisampling) | )   | 4                                     |        |   |
|                            | Multithread-Rendering              |     | $\checkmark$                          |        |   |
|                            |                                    |     |                                       |        | ~ |
| Micro                      | hl der verfügbaren Grafikkarten.   | nde | rn) berechnet die Grafik auf der CPU. | Dies   |   |

#### Problem 4: Schlechtes Tracking

Bitte überprüfen Sie Ihre Hardwareinstallation wie im Kapitel VR Hardware beschrieben.

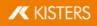

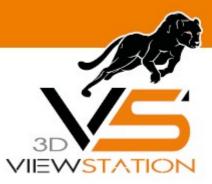

**Chapter II:** 

## Lizenzierung

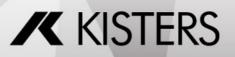

© 2024 KISTERS AG

## 2 Lizenzierung

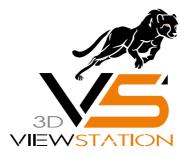

## **Dokumentation 3DVS-Lizenzierung**

## 2.1 Demo-Lizenzen

3DViewStation Desktop ist als vollständige 30-Tage-Testversion erhältlich. Für die 3DViewStation VR-Edition benötigen Sie jedoch eine (Demo-)Lizenz, kontaktieren Sie hierfür bitte <u>unseren Vertrieb</u>

Sollten Sie bereits eine Lizenz für die VR-Edition erworben haben, erhalten Sie auch das Nutzungsrecht für die 3DViewStation Desktop, um Ihre CAD-Modelle für die VR-Edition zu optimieren.

## 2.2 Einzelplatzlizenzierung (Aktivierung)

Einzelplatzlizenzen sind an die Hardware eines bestimmten PCs gebunden.

Gegenüber der dateigebundenen Lizenzierung, hat die Lizenzaktivierung den Vorteil, dass der Anwender oder Systemadministrator die Lizenz selbständig deaktivieren und somit die Bindung an einen bestimmten Rechner wieder aufheben kann, um diese Lizenz an einem anderen PC zu nutzen.

**Beachten Sie**: Vor einem PC-Wechsel oder bei Änderungen an einem aktivierten System muss die Lizenz vorher deaktiviert werden. Andernfalls verfällt diese Aktivierung und steht Ihnen nicht mehr zur Verfügung.

Dieses Kapitel enthält die folgenden Themen:

- Aktivierung während der Installation 27
- <u>Aktivieren einer installierten KISTERS 3DViewStation</u>
- <u>Aktivieren mit VS Activator</u> 31
- <u>3DViewStation Desktop aktualisieren</u>
- <u>3DViewStation WebViewer aktualisieren</u>
- Deaktivierung 331
- <u>Übersicht der aktivierten Computer</u>
- <u>Fehlerbehebung</u> 34

## 2.2.1 Aktivierung während der Installation

#### Aktivierung

Wenn auf Ihrem System keine gültige Lizenz gefunden wird, werden Sie am Ende des Installationsvorgangs aufgefordert, einen Lizenztyp auszuwählen.

Selektieren Sie ACTIVATE LICENSE und geben Sie Ihren Lizenzschlüssel ein.

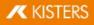

• Klicken Sie auf [ACTIVATE].

| Setup - Kisters 3DViewStation 202                                                                                             | 24                                                                  |              | _          |  | $\times$ |  |  |  |
|----------------------------------------------------------------------------------------------------|---------------------------------------------------------------------|--------------|------------|--|----------|--|--|--|
| Choose licensing<br>Choose the type of licensing you v                                                                        | Choose licensing<br>Choose the type of licensing you want to apply. |              |            |  |          |  |  |  |
| No valid license could be found on                                                                                            | your system. Choose how you wish to pro                             | ceed:        |            |  |          |  |  |  |
| O Launch as 30-day trial                                                                                                    |                                                                     |              |            |  |          |  |  |  |
| 3DViewStation can be us                                                                                                    | ed to the full extent and can be licensed la                        | ter,         |            |  |          |  |  |  |
| O Choose existing license<br>You can choose your lice                                                                         |                                                                     | Choos        | se license |  |          |  |  |  |
| Activate license                                                                                                    |                                                                     |              |            |  |          |  |  |  |
| To activate 3DViewStatio                                                                                                    | on, you must be connected to the internet.                          |              |            |  |          |  |  |  |
| Activation key:                                                                                                    | 382E3-3DED9-D4130-9AB2A                                             | Ac           | tivate     |  |          |  |  |  |
| Please keep in mind: If you change the workstation or make changes to the system, you must deactivate the license beforehand! |                                                                     |              |            |  |          |  |  |  |
|                                                                                                    |                                                                     | <u>N</u> ext | : >        |  |          |  |  |  |

Im Falle eines Updates wird die Lizenz ebenfalls automatisch aktualisiert, solange sie noch unter eine laufende Wartung fällt und unser Activation Center erreichbar ist.

Wenn die Aktivierung nicht erfolgreich ist, öffnet sich der <u>VS Activator</u> wit zusätzlichen Informationen. Hilfe dazu finden Sie im Kapitel <u>Fehlerbehebung</u>

**Beachten Sie**: Die Lizenz ist jetzt an dieses System gebunden! Wenn Sie Änderungen an diesem System vornehmen möchten, z.B. die Installation neuer Hardware oder die Änderung des Hostnamens, müssen Sie die Lizenz zunächst deaktivieren. Andernfalls verfällt diese Aktivierung und steht Ihnen nicht mehr zur Verfügung.

#### Deaktivierung

Die Lizenz kann während des Deinstallationsvorgangs deaktiviert werden. Sie finden das Deinstallationsprogramm im Installationsverzeichnis.

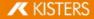

| Kisters 3DViewStation 2024 Uninstall                                                                                                    | × |
|----------------------------------------------------------------------------------------------------|---|
| Uninstall Kisters 3DViewStation Desktop products Specify which of the following tasks you would like to perform.                                            |   |
| Remove Kisters 3DViewStation Desktop products                                                                                                    |   |
| Remove settings and profiles                                                                                                    |   |
| Deactivate license online<br>Remark: If you want to change your PC or make changes to the system, you must first<br>release the license by deactivating it. |   |
| Remark: To update Kisters 3DViewStation, no uninstall is necessary.                                                                                         |   |
| Next > Cancel                                                                                                    | ] |

## 2.2.2 Aktivieren einer installierten KISTERS 3DViewStation

Eine bereits installierte 3DViewStation kann über das Fenster **LIZENZIERUNG** aktiviert werden (standardmäßig in der unteren linken Ecke sichtbar). Wenn dieses Fenster ausgeblendet ist, können Sie es über die Karteikarte **ANSICHT** > **FENSTER ANZEIGEN** > **LIZENZIERUNG** aktivieren.

#### Aktivierung

- Erweitern Sie in der Baumansicht des Fensters LIZENZIERUNG den Bereich LIZENZAKTIVIERUNG.
- Geben Sie Ihren Lizenzschlüssel zum Aktivieren ein.
- Klicken Sie auf [SCHLÜSSEL AKTIVIEREN].

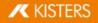

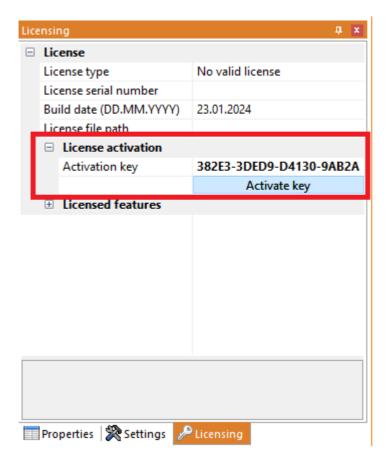

Bei Erfolg werden Sie aufgefordert, 3DViewStation neu zu starten. Klicken Sie auf Ja. Wenn Fehler auftreten, lesen Sie den Abschnitt <u>Fehlerbehebung</u> 3.

#### Lizenz aktualisieren

Um Ihre Lizenzdatei zu aktualisieren, navigieren Sie zum Bereich **LIZENZIERUNG** und klicken Sie auf **LIZENZ HERUNTERLADEN**.

#### Deaktivierung

Um Ihren Lizenzschlüssel zu deaktivieren, gehen Sie zum Bereich LIZENZIERUNG > LIZENZAKTIVIERUNG und klicken Sie auf [SCHLÜSSEL DEAKTIVIEREN]. Wenn Fehler auftreten, siehe <u>Fehlerbehebung</u> 34.

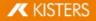

| Lice | nsi | ng                     | џ x                       |  |  |  |
|------|-----|------------------------|---------------------------|--|--|--|
| -    | Lic | ense                   |                           |  |  |  |
|      | Lic | ense type              | Activation                |  |  |  |
|      | Lic | ense serial number     | 2024-2401-105217          |  |  |  |
|      | Ex  | piration date (DD/MM   | 24.02.2024                |  |  |  |
|      | Bu  | ild date (DD.MM.YYYY)  | 23.01.2024                |  |  |  |
|      | Lic | ense file path         | C:\Users\Public\Documents |  |  |  |
|      |     |                        | Download license          |  |  |  |
|      | -   | License activation     |                           |  |  |  |
|      |     |                        | Deactivate key            |  |  |  |
|      | -   | Licensed features      |                           |  |  |  |
|      |     |                        | EXPORT_3DVS               |  |  |  |
|      |     |                        | IMPORT_2D_BASIC           |  |  |  |
|      |     |                        |                           |  |  |  |
|      |     |                        |                           |  |  |  |
|      |     |                        |                           |  |  |  |
|      |     |                        |                           |  |  |  |
|      |     |                        |                           |  |  |  |
|      |     |                        |                           |  |  |  |
|      |     |                        |                           |  |  |  |
|      |     |                        |                           |  |  |  |
|      | Pro | perties 🛛 🞇 Settings 🗾 | Licensing                 |  |  |  |

## 2.2.3 Aktivieren mit VS Activator

Der VS Activator wird mit jedem 3DViewStation-Produkt installiert:

- Bei der Desktop-Version und dem WebViewer befindet sich das Programm im Unterverzeichnis <.../Tools> des Installationsordners.
- Bei VisShare befindet sich das Programm im Unterverzeichnis <.../VisShare\_WebViewer/Tools> des Installationsordners.

#### Aktivierung

- Öffnen Sie VS Activator durch einen Doppelklick auf VSActivator.exe.
- Geben Sie Ihren Aktivierungsschlüssel in das Eingabefeld ein. Geben Sie optional einen Kommentar ein, um Ihre Aktivierung nachträglich zu identifizieren; Sie können ihn nicht nachträglich bearbeiten.
   Im Fenster mit den Protokollmeldungen können Sie sehen, ob die Aktivierung erfolgreich war. Wenn Fehler auftreten, siehe <u>Fehlerbehebung</u> an.
   Im Erfolgsfall wird die Lizenzdatei automatisch heruntergeladen und kann durch Klicken auf **OPEN LICENSE FOLDER** gefunden werden.
- Schließen Sie den VS Activator.

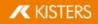

| 😍 VS Activator 1.24.1.23                                    |                                 |                                |                     | _       |         | ×    |
|-------------------------------------------------------------|---------------------------------|--------------------------------|---------------------|---------|---------|------|
| Activation key                                              |                                 |                                |                     |         |         |      |
| 382E3-3DED9-D4130-9AB2                                      | A                               |                                |                     |         |         |      |
| Comment                                                     |                                 |                                |                     |         |         |      |
| My activation                                               |                                 |                                |                     |         |         |      |
| Activate                                                    | Download                        | Deactivate                     | Open license folder | Activat | ion cen | iter |
|                                                             | tion license file found on host |                                |                     |         |         |      |
| 24.01.2024 11:05 - Activation<br>24.01.2024 11:05 - Success | n with key 382E3-3DED9-D4130    | U-YABZA.                       |                     |         |         |      |
|                                                             | ath: C:\Users\Public\Document   | ks\Kisters\3DVS_Activation.lic |                     |         |         |      |
| 24.01.2024 11:05 - Download                                 |                                 |                                |                     |         |         |      |
|                                                             | start the 3DViewStation for the | changes to take effect!        |                     |         |         |      |
|                                                             |                                 | _                              |                     |         |         |      |
|                                                             |                                 |                                |                     |         |         |      |
|                                                             |                                 |                                |                     |         |         |      |
|                                                             |                                 |                                |                     |         |         |      |
|                                                             |                                 |                                |                     |         |         |      |
|                                                             |                                 |                                |                     |         |         |      |

#### Download

Verwenden Sie die Schaltfläche **DOWNLOAD**, um Ihre aktualisierte Lizenz-Datei zu erhalten.

#### Deaktivierung

- Öffnen Sie VS Activator durch einen Doppelklick auf VSActivator.exe.
- Ihre aktivierte Lizenz wird automatisch in VS Activator geladen.
- Klicken Sie auf die Schaltfläche [DEAKTIVIEREN].
- Schließen Sie den VS Activator.

**Beachten Sie**: WebViewer, VisShare und KAS lassen sich nicht deaktivieren. Bitte <u>kontaktieren Sie uns</u>, wenn Sie die Installation auf ein neues Hostsystem verschieben möchten.

| US Activator 1.24.1.23                                         |                                                             |                |                     | _       |          | ×    |
|----------------------------------------------------------------|-------------------------------------------------------------|----------------|---------------------|---------|----------|------|
| Activation key                                                 |                                                             |                |                     |         |          |      |
| Comment                                                        |                                                             |                |                     |         |          |      |
|                                                                |                                                             |                |                     |         |          |      |
| Activate                                                       | Download                                                    | Deactivate     | Open license folder | Activat | tion cer | iter |
| 24.01.2024 11:06 - Activation<br>24.01.2024 11:08 - Deactivati | 1 token: 983eaa8a0ce8405ebc4<br>ion completed successfully. | 1159b2cb328dce |                     |         |          |      |
|                                                                |                                                             |                |                     |         |          |      |

**✓** KISTERS

#### **Activation Center**

Wenn Sie auf die Schaltfläche [ACTIVATION CENTER] klicken, öffnet sich ein Browser-Fenster mit einer Übersichtsseite über Ihre aktivierten Geräte 3. Ein Aktivierungsschlüssel muss eingegeben werden, um die entsprechenden Maschinen zu sehen.

## 2.2.4 3DViewStation Desktop aktualisieren

Zur Aktualisierung von 3DViewStation ist keine vorherige Deinstallation oder Deaktivierung erforderlich. Die Lizenz wird automatisch aktualisiert, solange sie sich in der Wartung befindet und unser Activation Center erreichbar ist.

Wählen Sie **EXPRESS INSTALLATION (RECOMMENDED)** aus, um Ihre 3DViewStation-Installation zu aktualisieren. Wenn Sie mehrere Installationen haben, verwenden Sie die Option **CUSTOM INSTALLATION**, um das zu aktualisierende Installationsverzeichnis anzugeben.

## 2.2.5 3DViewStation WebViewer aktualisieren

Das Aktualisieren von 3DViewStation WebViewer erfordert keine vorherige Deinstallation oder Deaktivierung.

Folgen Sie den nachstehenden Schritten, um Ihren 3DViewStation WebViewer zu aktualisieren:

- Halten Sie den 3DViewStation WebViewer-Prozess im Windows Task Manager an.
- Starten Sie das Setup.
- Wählen Sie im Dialogfeld Setup den Pfad zur Installation des 3DViewStation WebViewers aus, den Sie aktualisieren möchten.
- Starten Sie den 3DViewStation WebViewer-Prozess im Windows Task Manager neu.

Die Lizenz verbleibt im Falle einer Aktualisierung im 3DViewStation WebViewer-Installationspfad, und Sie können den 3DViewStation WebViewer-Prozess im Windows Task Manager neu starten.

## 2.2.6 Deaktivierung

Beachten Sie: Für jede Aktivierung erhalten Sie zwei Deaktivierungen pro Wartungsperiode.

Es gibt mehrere Möglichkeiten, eine 3DViewStation zu deaktivieren:

- Deaktivierung mit Deinstallation 28
- Deaktivierung mit VS Activator 32
- <u>Deaktivierung über 3DViewStation Desktop</u>

## 2.2.7 Übersicht der aktivierten Computer

Sie können herausfinden, welche Computer in Ihrer Organisation aktiviert sind, indem Sie die folgende URL aufrufen: <u>https://license.viewstation.de/Activate</u>

Geben Sie auf der Seite im Eingabefeld **KEY** Ihren Aktivierungsschlüssel ein. Die Listenansicht **ACTIVATED MACHINES** wird automatisch aktualisiert, wenn ein Schlüssel eingegeben wird.

Sie können die Liste der Rechner filtern oder als CSV-Datei herunterladen.

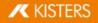

|                  | Activate                    |                        |                           |                                                                                                    |  |  |  |  |
|------------------|-----------------------------|------------------------|---------------------------|----------------------------------------------------------------------------------------------------|--|--|--|--|
|                  | Key 382E3-3DED9-D4130-9AB2A |                        |                           |                                                                                                    |  |  |  |  |
|                  | Host                        |                        |                           |                                                                                                    |  |  |  |  |
|                  | MAC-Addresses               |                        |                           |                                                                                                    |  |  |  |  |
|                  | Comment                     |                        |                           |                                                                                                    |  |  |  |  |
| A                | Activated Machine           | es                     |                           |                                                                                                    |  |  |  |  |
|                  | Search                      |                        |                           |                                                                                                    |  |  |  |  |
|                  | Download as csv 🔷           |                        |                           |                                                                                                    |  |  |  |  |
|                  | Hosts: 1 / 1                | Activation date        | Comment                   | MAC-Addresses                                                                                               |  |  |  |  |
|                  | <b>•</b>                    | 24.01.2024<br>11:08:42 | VS Activator<br>1.24.1.23 | E446B01506AB;0A0027000011;00FFEB3AAB10;00FFCE8A0E43;E4FD452D6A7D;<br>E6FD452D6A7C;989185525156;E4FD452D6A7C |  |  |  |  |
| <b>້</b> Imprint |                             |                        |                           |                                                                                                    |  |  |  |  |
| ໍ Data privacy   |                             |                        |                           |                                                                                                    |  |  |  |  |

## 2.2.8 Fehlerbehebung

#### "Meine Lizenz funktioniert nicht oder hat nicht alle Funktionen, die ich erworben habe. Was soll ich tun?"

Versuchen Sie, Ihre Lizenz erneut herunterzuladen und starten Sie die 3DViewStation neu. Sollte dies nicht helfen, kontaktieren Sie uns

| censing                   | д×                        |
|---------------------------|---------------------------|
| License                   |                           |
| License type              | Activation                |
| License serial number     | 2024-2401-105217          |
| Expiration date (DD/MM    | 24.02.2024                |
| Build date (DD.MM.YYYY)   | 23.01.2024                |
| License file path         | C:\Users\Public\Documents |
|                           | Download license          |
| License activation        |                           |
|                           | Deactivate key            |
| Licensed features         |                           |
|                           | EXPORT_3DVS               |
|                           | IMPORT_2D_BASIC           |
|                           |                           |
|                           |                           |
|                           |                           |
|                           |                           |
|                           |                           |
|                           |                           |
|                           |                           |
| Properties 🕅 🎇 Settings 📝 | Licensing                 |
|                           |                           |
|                           |                           |
|                           |                           |
|                           |                           |
|                           |                           |

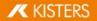

#### Mögliche Fehlermeldungen, die Sie erhalten können:

#### "Es sind keine weiteren Aktivierungen verfügbar"

Ihre Lizenzaktivierungen sind aufgebraucht. Entweder deaktivieren Sie zuerst ein anderes Gerät oder <u>kontaktieren Sie</u> <u>uns</u> <del>si</del>, um weitere Aktivierungen zu bestellen.

#### "Es sind keine weiteren Deaktivierungen verfügbar"

Ihre Lizenzdeaktivierungen sind aufgebraucht. Warten Sie bis zu Ihrer nächsten Wartungserneuerung oder <u>kontaktieren</u> <u>Sie uns</u> (38), um zusätzliche Deaktivierungen zu bestellen.

#### "Verbindung zu license.viewstation.de zur Aktivierung fehlgeschlagen"

Diese Fehlermeldung öffnet ein Browser-Fenster, in dem Sie Ihre Aktivierung vornehmen und Ihre Lizenz herunterladen können.

Wenn Sie das Aktivierungs-Center nicht in Ihrem Browserfenster sehen, überprüfen Sie bitte Ihre Internetverbindung.

|           | Activate           |                        |                           |                                                                                                    |
|-----------|--------------------|------------------------|---------------------------|----------------------------------------------------------------------------------------------------|
|           | Key 382E3-3DED9-D4 | 130-9AB2A              |                           |                                                                                                    |
|           | Host               |                        |                           |                                                                                                    |
|           | MAC-Addresses E446 | B01506AB;0A00270       | 00011;00FFEB3A            | AB10;00FFCE8A0E43;E4FD452D6A7D;E6FD452D6A7C;989185525156;E4FD452                                            |
|           | Comment            |                        |                           |                                                                                                    |
|           | Activated Machine  | s                      |                           |                                                                                                    |
|           | Search             |                        |                           |                                                                                                    |
|           | Download as csv    |                        |                           |                                                                                                    |
|           | Hosts: 1 / 1       | Activation date        | Comment                   | MAC-Addresses                                                                                               |
| i Imprint | <b>•</b>           | 24.01.2024<br>11:39:41 | VS Activator<br>1.24.1.24 | E446B01506AB;0A0027000011;00FFEB3AAB10;00FFCE8A0E43;E4FD452D6A7D;<br>E6FD452D6A7C;989185525156;E4FD452D6A7C |
|           |                    |                        |                           |                                                                                                    |

#### "Der Download der Aktivierungslizenz ist fehlgeschlagen"

Der automatische Download wurde wahrscheinlich durch Ihre Proxy-Einstellungen blockiert. Sie können die Datei mit der Lizenz stattdessen im sich öffnenden Browserfenster herunterladen.

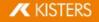

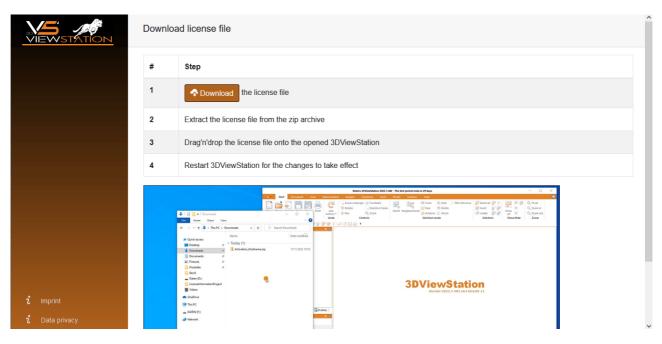

#### "Verbindung zu license.viewstation.de für Deaktivierung fehlgeschlagen"

Bitte prüfen Sie, ob Sie eine Internetverbindung haben. Wenn Sie immer noch Probleme mit der ordnungsgemäßen Deaktivierung der Lizenz haben, <u>wenden Sie sich an unseren Support</u> [58].

#### "Die (De-)Aktivierung der Lizenz ist fehlgeschlagen"

Die (De-)Aktivierung der Lizenz ist aus einem unerwarteten Grund fehlgeschlagen. Bitte prüfen Sie die Log-Nachrichten für weitere Informationen und <u>kontaktieren Sie unseren Support</u> (B). Wenn Sie 3DViewStation Desktop verwenden, können Sie über **HILFE** > **SUPPORT** > **SYSTEMINFORMATIONEN** hilfreiche Support-Informationen erzeugen.

## 2.3 Netzwerklizenzen (Floating)

Floating-Lizenzen sind nur an die Hardware des Servers gebunden, auf dem der Lizenzmanager läuft. Jeder Client verbindet sich mit dem Lizenzmanager, um Lizenzen anzufordern. Die Anforderung wird abgelehnt, wenn keine Lizenzen mehr verfügbar sind.

Der Vorteil dieser Lizenzierungsmethode ist, dass die Lizenz nicht an die Hardware des Benutzers gebunden ist. So können sich mehrere Benutzer eine Lizenz teilen, solange sie die 3DViewStation nach der Benutzung schließen.

## 2.3.1 VS License Manager

Der VS License Manager (VSLM) ist unsere neue Alternative zum LM-X-Lizenzmanager. Ab dem 2. Quartal 2025 wird dies der einzige Lizenzmanager sein.

Bitte planen Sie Ihr Update entsprechend.

Sie können die 3DViewStation und den VS License Manager von unserer Homepage (<u>https://viewer.kisters.de/downloads.html</u>) herunterladen.

Die Installationsanleitung gliedert sich in diese Kapitel:

- Lizenzserver-Installation 37
- <u>Server-Konfiguration</u> 38
- Konfiguration von Berechtigungsregeln
- Lizenzüberwachung 461
- Fehlerbehebung 46

✓ KISTERS

## 2.3.1.1 Lizenzserver-Installation

## Windows

Gehen Sie wie folgt vor, um den VS License Manager zu installieren:

- Laden Sie das <u>VS License Manager ZIP-Archiv</u> herunter.
- Verschieben Sie den Inhalt des ZIP-Archivs in ein Verzeichnis Ihrer Wahl, zum Beispiel C:\Kisters\VSLM.
- Kopieren Sie die Lizenzdatei VSLM.lic, die Sie per E-Mail erhalten haben, in das Verzeichnis Ihrer Wahl neben die Datei VSLM.exe.
- Um den VS License Manager auszuführen, doppelklicken Sie mit Administratorrechten auf VSLM.exe. Dies öffnet eine Konsole mit einem Protokoll aller VS-License-Manager-Ereignisse. Das Schließen der Konsole stoppt den VS License Manager.
- Wenn Sie Fehlermeldungen sehen, in denen Ports erwähnt werden, öffnen Sie die erforderlichen lokalen Ports in der Windows-Firewall. Die Voreinstellungen sind 6200 und 6280. Das Protokoll ist TCP. Wenn Sie eine Firewall eines Drittanbieters verwenden, können Sie diese Meldungen ignorieren. Überprüfen Sie die Ports entsprechend.
- Konfigurieren Sie den VS License Manager nach Bedarf, siehe <u>Server-Konfiguration</u> 38. Legen Sie zum Beispiel ein <u>Admin-Passwort</u> 38 für die Lizenzüberwachung fest.
- Entfernen Sie den Unterstrich aus ServerConfig.json, um die Konfigurationsdatei zu aktivieren.
- Starten Sie den VS License Manager neu, damit die neue Konfiguration wirksam wird.

## Als Windows-Dienst ausführen

- Um den VS License Manager als Windows-Dienst zu installieren und auszuführen, führen Sie die Datei windows\_service\_install.bat mit Administratorrechten aus. Damit wird der Dienst so konfiguriert, dass er nach einem Systemneustart automatisch startet.
- Führen Sie nach dem Aktualisieren von VSLM.lic oder ServerConfig.json die Datei windows\_service\_restart.bat mit Administratorrechten aus, um die Änderungen auf den VS-License-Manager-Dienst anzuwenden.
- Um den Windows-Dienst zu entfernen, führen Sie windows\_service\_uninstall.bat mit Administratorrechten aus.

**Beachten Sie**: Wenn Sie den VS License Manager mit einem 3DViewStation WebViewer auf demselben Host-System verwenden, müssen Sie ihn als Abhängigkeit zum 3DViewStation WebViewer Windows-Dienst hinzufügen. Dies gewährleistet eine korrekte Startsequenz, wenn das System neu gestartet wird.

## Linux

Gehen Sie wie folgt vor, um den VS License Manager zu installieren:

- Laden Sie das <u>VS License Manager ZIP-Archiv</u> herunter.
- Verschieben Sie das ZIP-Archiv in ein Verzeichnis Ihrer Wahl, z.B. /kisters und entpacken Sie das Archiv.
- Kopieren Sie die Lizenzdatei VSLM.lic in das gewählte Verzeichnis.
- Führen Sie VSLM über den Befehl ./VSLM aus, um den VS License Manager zu starten. Dies öffnet eine Konsole mit einer Ausgabe aller Ereignisse auf dem VS License Manager. Das Schließen der Konsole stoppt den VS License Manager.
- Prüfen Sie, ob Sie die erforderlichen lokalen Ports in der Firewall öffnen müssen. Die Standardwerte sind 6200 und 6280. Das Protokoll ist TCP.
- Konfigurieren Sie den VS License Manager nach Bedarf; siehe <u>Server-Konfiguration</u> 38. Legen Sie zum Beispiel ein <u>Admin-Passwort</u> 38 für den Lizenzmonitor fest.
- Starten Sie den VS License Manager neu, um die neue Konfiguration zu übernehmen.

### Als Daemon ausführen

Um den VS License Manager als Daemon zu installieren und auszuf
ühren, f
ühren Sie das Bash-Skript
linux\_deamon\_install.sh mit Administratorrechten aus. Dadurch wird der Daemon so konfiguriert, dass er
nach einem Systemneustart automatisch startet.

sudo bash linux deamon install.sh

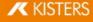

 F
ühren Sie nach der Aktualisierung von VSLM.lic oder ServerConfig.json linux\_deamon\_restart.sh mit Administratorrechten aus, um die Änderungen auf den VS License Manager Daemon anzuwenden.

```
sudo bash linux deamon restart.sh
```

Um den Daemon zu entfernen, f
ühren Sie linux deamon uninstall.sh mit Administratorrechten aus.

```
sudo bash linux deamon update.sh
```

**Beachten Sie**: Die Datei vslm.service, die bei der Installation als Daemon erstellt wird, verwendet nur eine Mindestkonfiguration. Sie können die Konfiguration nach Bedarf bearbeiten und erweitern oder den Daemon manuell anhand der Schritte in den mitgelieferten Skripten einrichten.

## 2.3.1.2 Server-Konfiguration

Das Verhalten des VS License Manager kann über eine JSON-Datei konfiguriert werden. Zusätzlich zu den allgemeinen Einstellungen des Servers können auch die Nutzungsberechtigungen und die Zugriffsberechtigungen auf Funktionen geregelt werden. Um die Konfiguration zu ändern, bearbeiten Sie einfach die Datei ServerConfig.json mit einem Texteditor wie unten beschrieben. Starten Sie den VS License Manager neu, damit die Änderungen wirksam werden.

**Beachten Sie**: Wenn in Dateipfaden oder Benutzernamen Sonderzeichen verwendet werden, muss JSON-Datei UTF-8-kodiert sein.

## Allgemeine Einstellungen

#### Ports

Die Kommunikation zwischen dem VS License Manager und den 3DViewStation-Clients erfolgt über das TCP-Netzwerkprotokoll. Die Einstellung TCP PORT definiert den verwendeten Port:

```
"TCP PORT": 6200,
```

Der <u>Lizenz-Monitor</u> die Weboberfläche des VS License Manager, kann über einen Webbrowser aufgerufen werden: <Adresse des Lizenz-Servers>:<HTTP\_PORT>. Die Einstellung HTTP\_PORT bestimmt den verwendeten HTTP-Port:

"HTTP PORT": 6280,

## Beachten Sie:

- Die angegebenen lokalen Ports müssen in der Firewall des Servers geöffnet sein, damit der VS License Manager ordnungsgemäß funktioniert. Für beide Ports ist das erforderliche Protokoll TCP.
- Wenn Sie andere Ports als die Voreinstellung verwenden, teilen Sie uns dies bitte mit, damit wir Ihre Lizenz auf dem neuesten Stand halten können. Senden Sie dazu eine E-Mail an <u>orders-viewer@kisters.de</u> mit Ihrem Server-Namen, dem von Ihnen verwendeten TCP-Port und der Seriennummer Ihrer Lizenz.
- Wenn Sie den Lizenz-Monitor aus irgendeinem Grund deaktivieren möchten, können Sie dies tun, indem Sie den HTTP-Port auf Null setzen: "HTTP PORT" 0

#### Passwörter

Um auf die Admin-Ansicht des Lizenz-Monitors (einschließlich Logs, Konfigurationsübersicht und Checkout-Historie) zuzugreifen, muss ein Passwort konfiguriert werden:

```
"ADMIN PASSWORD": "SuperUser123",
```

**Beachten Sie**: Das Passwort wird nur in base64-Kodierung gesendet. Wählen Sie daher ein eindeutiges Passwort, das nur für den VS License Manager verwendet wird.

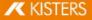

Sie können optional ein Hauptpasswort konfigurieren. Wenn diese Einstellung aktiviert ist, wird sogar der einfache Lizenz-Monitor vor der Anzeige von Informationen ein Passwort abfragen:

"MAIN PASSWORD": "",

#### Log-Datenerfassung

Der Speicherort der Protokolldateien des VS License Manager kann mit dem Parameter LOG\_PATH geändert werden. Der Pfad kann absolut oder relativ mit einem führenden "./" sein:

```
"LOG PATH": "./Logs",
```

Das Format der Logs kann mit dem gleichnamigen Parameter angegeben werden:

```
"LOG FORMAT": "NORMAL",
```

Das alternative Protokollformat zu NORMAL ist RESTRICTED, das das Schreiben von Benutzernamen, Host-Namen und IP-Adressen in die Protokolldatei und deren Anzeige im Lizenz-Monitor unterdrückt. Für Support-Fälle ist es möglich, die letzten Log-Dateien über eine Schaltfläche im Lizenz-Monitor von einem normalen in ein eingeschränktes Format zu konvertieren.

Sie können die Anzahl der Tage konfigurieren, nach denen alte Log-Dateien entfernt werden:

```
"LOG ARCHIVE COUNT": 90,
```

Die Voreinstellung ist 90 Dateien, was 90 Tagen oder 3 Monaten entspricht. Wenn Sie das löschen von Log-Dateien deaktivieren möchten, setzen Sie den Wert auf null.

### Erweiterte Einstellungen

#### Hochverfügbare Lizenzierung (HAL)

Um eine ausfallsichere Lizenzierung zu gewährleisten (z.B. bei Server-Ausfällen oder Updates), können Sie redundante Server einrichten, die alle dieselben Lizenzen und Funktionen bedienen können. Die Server-Adressen werden wie der Wert LicenseServerAddress in der Client-Lizenz 3DVS.lic definiert:

"HAL SERVERS": "6200@server01;6200@server02;6200@server03",

Die Reihenfolge der Server bestimmt die Priorität der Verfügbarkeit. Der erste Server sollte also der Hauptserver mit der höchsten Verfügbarkeit sein. Wenn ein Server ausfällt, übernimmt der nächste Server in der Liste die Aufgabe, solange der andere Server nicht verfügbar ist. Die Ausleihfunktion ist nur auf dem Haupt-Server verfügbar und steht während der Ausfallzeit des Haupt-Servers nicht zur Verfügung. Unsere HAL-Konfiguration unterstützt zwei oder mehr Server, die Standardeinstellung sind drei.

#### Beachten Sie:

- Die Liste muss f
  ür alle Server-Konfigurationen und Client-Lizenzen identisch sein. Andernfalls tritt ein undefiniertes Verhalten auf.
- Bitte informieren Sie uns über Änderungen in Ihrer HAL-Konfiguration, damit Ihre Lizenz auf dem neuesten Stand bleibt. Senden Sie dazu eine E-Mail an <u>orders-viewer@kisters.de</u> mit den Namen Ihrer Server, den ausgewählten Ports und der Seriennummer Ihrer Lizenz.

## Client-overview-Spalten (User und Admin)

Mit dieser Einstellung können Sie die Spalten in der **CLIENT OVERVIEW** des License Monitors individuell anpassen. Sie können Daten ausblenden, die Sie nicht benötigen. Außerdem können Sie die Reihenfolge der Spalten nach Ihren Wünschen anpassen. Die Konfiguration kann separat für die Benutzer- und die Admin-Ansicht vorgenommen werden. Folgende Formatierung ist zu verwenden:

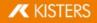

"CLIENT\_OVERVIEW\_COLUMNS\_USER":
"SESSION\_INFO;USERNAME;FEATURES\_FLOATING;FEATURES\_BORROWED;BORRO
W\_TIME",
"CLIENT\_OVERVIEW\_COLUMNS\_ADMIN":
"SESSION\_INFO;USERNAME;HOSTNAME;IP\_ADDRESS;FEATURES\_FLOATING;FEA
TURES\_BORROWED;BORROW\_TIME",

Beachten Sie: Die CLIENT OVERVIEW wird überhaupt nicht angezeigt, wenn diese Liste von Spalten gelöscht und leer gelassen wird.

### Internet-Protocol-Version

Der VS License Manager unterstützt beide Versionen des Internetprotokolls (IPv4 oder IPv6). Welche Sie bevorzugen, können Sie hier festlegen:

```
"IP VERSION": "IPv4",
```

#### Einstellungen für den Verlauf

Die Verlaufsdaten (maximale Nutzung und Ablehnungen) werden häufig aktualisiert, aber standardmäßig nur alle acht Stunden, um die Server-Last zu reduzieren. Dies kann in den Einstellungen geändert werden:

```
"HISTORY UPDATE HOURS": 8,
```

Ähnlich wie bei der Bereinigung des Archivs der Log-Dateien ist es möglich, alte Verlaufsdaten automatisch zu entfernen. Dies umfasst nur Echtzeitdaten, die den größten Teil des Speicherplatzes für Verlaufsdaten einnehmen. Diese Einstellung ist standardmäßig deaktiviert:

```
"HISTORY ARCHIVE COUNT": 0,
```

## **Heartbeats und Timeouts**

Um eine kontinuierliche Netzwerkverbindung zwischen den Clients und dem Server zu gewährleisten, verwendet der VS License Manager Heartbeats. Die folgenden Einstellungen dienen nur der Fehlerbehebung bei Problemen mit dem Netzwerkverkehr und der Server-Auslastung.

- Verwenden Sie HEARTBEAT\_SECONDS, um zu konfigurieren, wie oft Heartbeats von Clients gesendet werden. Die Voreinstellung ist 2 Minuten und 20 Sekunden.
- Mit TIMEOUT\_SECONDS können Sie konfigurieren, wann ein Client eine Zeitüberschreitung nach dem erfolgreichen Empfang des letzten Heartbeats erhalten soll. Die Voreinstellung ist 5 Minuten.
- Verwenden Sie HEARTBEAT\_CONTROL\_SECONDS, um zu konfigurieren, wie oft der Server nach abgelaufenen Client-Heartbeats sucht. Die Voreinstellung ist 3 Sekunden. Wenn Sie eine große Anzahl von Clients haben, kann dieser Wert leicht erhöht werden, um die Server-Last zu verringern.

In der Konfigurationsdatei sehen diese Werte wie folgt aus:

```
"HEARTBEAT_SECONDS": 140,
"TIMEOUT_SECONDS": 300,
"HEARTBEAT CONTROL SECONDS": 3,
```

## 2.3.1.3 Konfiguration von Berechtigungsregeln

Die Nutzungsberechtigungen des VS License Manager können durch Bearbeiten und Speichern der Datei ServerConfig.json konfiguriert werden. Dies beinhaltet das Zulassen, Verweigern, Einschränken und Reservieren von Checkouts und Ausleihen von Funktionen für bestimmte Benutzer. Starten Sie den VS License Manager neu, damit die Änderungen wirksam werden.

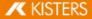

### Wann sollte ich welche Berechtigungsregel verwenden?

- Wenn Sie möchten, dass die meisten Ihrer Benutzer alle Features nutzen können und nur einige wenige eingeschränkt sind, verwenden Sie <u>Deny-Regeln</u> 43<sup>3</sup>.
- Wenn Sie einigen wenigen privilegierten Benutzern die Nutzung bestimmter Features erlauben und die meisten Ihrer Benutzer einschränken möchten, verwenden Sie <u>Allow-Regeln</u>
- Wenn Sie die Anzahl der Features, die verschiedenen Benutzergruppen zur Verfügung stehen, kontrollieren möchten, verwenden Sie Limit-Regeln 44 und Reserve-Regeln 45.

## Wie kann ich bestimmte Benutzer angeben?

In jeder Regel können Benutzer mit Benutzernamen, Host-Namen oder IP-Adressen (IPv4 oder IPv6) angegeben werden und müssen durch ein Semikolon getrennt werden:

"USERS": "BenutzerEins; BenutzerZwei; BenutzerDrei; ... "

Wenn die Liste umfangreich wird oder wenn dieselbe Liste in mehreren Berechtigungsregeln verwendet wird, ist es sinnvoll, am Ende der Konfigurationsdatei Gruppen (GROUPS) zu definieren. Das Format zur Definition der Gruppenmitglieder (MEMBERS) ist das gleiche wie für USERS. Geschweifte Klammern {...} definieren eine Gruppe innerhalb der Gruppenliste [...], getrennt durch Kommata.

```
"GROUPS": [
    {
        "NAME": "Gruppe 1",
        "MEMBERS":
"BenutzerEins;BenutzerZwei;BenutzerDrei;...;BenutzerN"
    },
    {
        "NAME": "Gruppe 2",
        "MEMBERS": "Host01;Host02;Host03;...;HostX"
    }
]
```

Sie können Benutzer jetzt wie folgt angeben:

"USERS": "Gruppe 1; Gruppe 2"

#### Beachten Sie:

- Wenn Sie viele Host-Namen oder IP-Adressen einschränken, können Sie Platzhalter wie "4.3.2.\*" oder "PC\*" oder IP-Bereiche wie "4.3.2.10–50" verwenden. Beispiele für die Verwendung finden Sie unten.
- Unter Windows können Sie Ihre lokalen Gruppen verwenden. Wenn Sie eine lokale Gruppe "Meine Benutzer" haben, die eine Liste von Domänenbenutzern oder eine Domänenbenutzergruppe enthält, können Sie diese wie einen Benutzer- oder Gruppennamen in der Konfigurationsdatei verwenden, indem Sie ihr einfach ein , & ' voranstellen: "USERS" : "&Meine Benutzer". Beispiele für die Verwendung finden Sie unten.

#### Wichtige Syntax-Regeln:

- Eckige Klammern [...] definieren die Liste der Berechtigungsregeln für eine Berechtigungseinstellung, getrennt durch Kommata.
- Geschweifte Klammern { . . . } definieren eine einzelne Berechtigungsregel, die durch Kommata getrennt ist.
- Mehrere Schlüssel-Wert-Paare innerhalb einer Berechtigungsregel müssen ebenfalls durch Kommas getrennt werden.
- Alle Benutzer, Features und Seriennummern müssen durch ein Semikolon getrennt werden.
- Sie können die folgenden Beispiele als Vorlagen verwenden.

## Allow-Regeln

Die Regeln ALLOW\_CHECKOUTS und ALLOW\_BORROWS schränken die Nutzung von Features auf alle außer den angegebenen Benutzern ein. Wenn Sie also berechtigte Benutzer haben, verwenden Sie diese Einstellungen. Sie

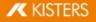

bestehen aus den folgenden Schlüsselwörtern:

- USERS: erforderlich, Liste der Benutzernamen oder Host-Namen, IP-Adressen oder Gruppennamen
- FEATURES: optional, Liste der zu beschränkenden Features
- SERIALNUMMERN: optional, die betroffenen Lizenz-/Seriennummern (nur erforderlich, wenn Sie mehrere Lizenzen auf einem VS License Manager verwenden)
- COMMENT: optional, um Kommentare oder Erklärungen zu einer Regel hinzuzufügen (wird beim Parsen ignoriert)

**Beachten Sie**: Die optionalen Schlüsselwörter FEATURES und SERIALNUMBERS können entfernt, leer gelassen oder auf ,\*' gesetzt werden, wenn sie nicht verwendet werden.

## Beispiele

Eine Regel, die Funktionen nur für ausgewählte Benutzer zulässt, würde wie folgt aussehen:

Das Ausleihen von EXPORT\_ALL nur für die in einer Group mit dem NAMEN "Benutzer-Ausleihen" definierten Members Zuzulassen, würde so aussehen:

```
"ALLOW_BORROWS": [
    {
        "FEATURES": "EXPORT_ALL",
        "USERS": "Benutzer-Ausleihen"
    }
],
...
"Groups" : [
    {
        "NAME": "Benutzer-Ausleihen",
        "MEMBERS": "Ein Benutzer; Ein anderer Benutzer; Ein
weiterer Benutzer"
    }
]
```

Dieselbe Regel, aber mit der Einschränkung, dass alle Features für alle Benutzer außer den Mitgliedern der definierten Gruppe ausgeliehen werden können:

```
"ALLOW_BORROWS": [
    {
        "USERS": "Benutzer-Ausleihen"
    }
],
```

Mehrere zulässige Regeln werden durch ein Komma getrennt:

```
"ALLOW_CHECKOUTS": [
```

Wenn Sie ein Feature nur für eine bestimmte Windows-Benutzergruppe mit dem Präfix & zulassen, sieht das folgendermaßen aus:

```
"ALLOW_CHECKOUTS": [
    {
        "FEATURES": "EXPORT_ALL",
        "USERS": "&WindowsGruppe"
    }
],
```

Wenn Sie ein Feature für ein bestimmtes Host-Namenmuster zulassen, sieht das folgendermaßen aus. Dies würde alle PCs mit Namen wie PC001 und PC456 oder WS12CAD und WS34CAD erlauben.

```
"ALLOW_CHECKOUTS": [
    {
        "FEATURES": "EXPORT_ALL",
        "USERS": "PC*;WS*CAD"
    }
],
```

Eine der Mehrfachlizenzen nur für eine bestimmte IP-Domäne zuzulassen, würde so aussehen:

```
"ALLOW_CHECKOUTS": [
{
    "SERIALNUMBERS": "2024-0101-123456",
    "USERS": "4.3.2.*"
}
],
```

Wenn Sie eine Lizenz nur für einen bestimmten IP-Bereich zulassen, sieht das folgendermaßen aus:

```
"ALLOW_CHECKOUTS": [
    {
        "COMMENT": "Ein bestimmter IP-Bereich",
        "USERS": "4.3.2.10-50"
    }
],
```

## Deny-Regeln

Die Deny-Regeln DENY\_CHECKOUTS und DENY\_BORROWS schränken die Nutzung von Funktionen auf die angegebenen Benutzer ein, so dass die meisten Benutzer sie trotzdem nutzen können. Die Syntax und die Schlüsselwörter sind dieselben wie bei den Regeln für Allow.

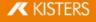

## Beispiele

Eine Regel, die ausgewählten Benutzern Funktionen verweigert, würde wie folgt aussehen:

```
"DENY_CHECKOUTS": [
    {
        "FEATURES":
        "FUNCTIONALITY_ADVANCED_ANALYSIS;FUNCTIONALITY_TECHDOC",
        "USERS": "Ein Benutzer; Ein anderer Benutzer; Ein
weiterer Benutzer"
    }
],
```

Eine Regel, die das Ausleihe von EXPORT\_ALL für die in einer Group mit dem NAMEN "Ausleihe verweigert" definierten Members verweigert, würde wie folgt aussehen:

```
"DENY_BORROWS": [
    {
        "FEATURES": "EXPORT_ALL",
        "USERS": "Ausleihe verweigert"
    }
],
...
"Groups" : [
    {
        "NAME": "Ausleihe verweigert",
        "MEMBERS": "Ein Benutzer; Ein anderer Benutzer; Ein
weiterer Benutzer"
    }
]
```

Um das Ausleihen einer Funktion für alle Benutzer zu deaktivieren, setzen Sie USERS auf '\*' oder löschen Sie den Wert komplett:

```
"DENY_BORROWS": [
    {
        "FEATURES": "EXPORT_ALL"
    }
],
```

## Beachten Sie:

- Gleichzeitig schränken die Checkout-Regeln auch die Ausleihvorgänge ein, aber die Borrow-Regeln haben keinen Einfluss auf die Checkout-Aktionen.
- Deny-Regeln haben Vorrang vor allen Allow-Regeln. Wenn ein Benutzer f
  ür dieselbe Lizenz und dieselbe Funktion sowohl in einer Allow- als auch in einer Deny-Regeln aufgef
  ührt ist, wird die Deny-Regel angewendet und die Allow-Regel ignoriert.

## Limit-Regeln

Die Limit-Regeln LIMIT\_CHECKOUT und LIMIT\_BORROW sind nützlich, um die Anzahl der Funktionen zu steuern, die für verschiedene Benutzergruppen verfügbar sein sollen. Sie werden auch verwendet, um die Dauer des Ausleihens von Funktionen zu begrenzen. Ihre Syntax basiert auf den Allow- und Deny-Regeln, mit zusätzlichen Schlüsselwörtern:

• COUNT: Die Anzahl der Features, die für die angegebenen USERS verfügbar sein sollen.

## KISTERS 🔨

• EXCEPT\_USERS: Es ist möglich, Ausnahmen zu einer Limit-Regel hinzuzufügen. Wenn Sie also berechtigte Benutzer innerhalb einer größeren Gruppe haben, die Sie einschränken möchten, fügen Sie sie hier hinzu.

Nur für LIMIT\_BORROW:

• HOURS: Die maximale Anzahl von Stunden, die die angegebenen Funktionen ausgeliehen werden können.

## Beispiele

Schränken Sie die Nutzung eines Features innerhalb einer Gruppe von Benutzern ein:

```
"LIMIT_CHECKOUTS": [
    {
        "FEATURES": "IMPORT_ALL",
        "USERS": "Benutzer 1;Benutzer 2; Benutzer 3;...;Benutzer
30",
        "COUNT": 15
    }
],
```

Begrenzen Sie die Ausleihdauer einer Funktion für alle Benutzer auf eine Woche, mit Ausnahme eines berechtigten Benutzers, der drei Monate lang ausleihen darf. Dies wird erreicht, indem Sie zunächst die Voreinstellung auf drei Monate erhöhen und dann alle Benutzer mit Ausnahme des berechtigten Benutzers einschränken:

```
"LIMIT_BORROWS": [
    {
        "HOURS": 2160
    },
    {
        "EXCEPT_USERS": "Berechtigter Benutzer",
        "HOURS": 168
    }
],
```

## **Reserve-Regeln**

Die Reserve-Regel RESERVE\_CHECKOUTS kann im Gegensatz zu den Limit-Regeln 4 verwendet werden, um sicherzustellen, dass eine bestimmte Anzahl an Funktionen für bestimmte Benutzer immer verfügbar ist. Die Syntax ist die gleiche wie bei Allow-Regeln 4, mit dem Zusatz des Schlüsselworts COUNT.

#### Beispiele

Reservieren Sie eine Funktion für drei berechtigte Hosts:

```
"RESERVE_CHECKOUTS": [
    {
        "FEATURES": "IMPORT_2D_ADVANCED",
        "USERS": "HostX;HostY;HostZ",
        "COUNT": 3
    }
],
```

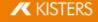

## 2.3.1.4 Lizenzüberwachung

Der Lizenz-Monitor, die Weboberfläche des VS License Manager, kann über einen Webbrowser aufgerufen werden: <Adresse des Lizenzservers>:<HTTP\_PORT>. Sie zeigt Lizenzinformationen, die Verfügbarkeit und Nutzung von Funktionen und die verbundenen Clients an. Die Lizenzüberwachung wird automatisch alle 60 Sekunden aktualisiert, um Sie auf dem neuesten Stand zu halten.

Mit dem konfigurierten <u>Admin-Passwort</u> ist es möglich, auf eine erweiterte Version der Lizenzüberwachung zuzugreifen, die die neuesten Protokollmeldungen, die Konfigurationseinstellungen und einen Schnitt zur Visualisierung des Checkout-Verlaufs in Diagrammen enthält. Diese Karteikarten werden nicht automatisch nachgeladen.

Bei Bedarf kann der Zugriff auf die grundlegende Lizenzüberwachung vollständig eingeschränkt werden, indem Sie ein Hauptpasswort schlegen.

## Checkout-Verlauf

Der VS License Manager speichert Daten darüber, wie viele Funktionen im Laufe der Zeit und von welchen Benutzern genutzt werden. Zusätzlich zur Echtzeit-Ansicht der Funktionsnutzung des aktuellen Tages gibt es vorkonfigurierte Diagramme zur stündlichen Nutzung der letzten 24 Stunden, zur täglichen Nutzung der letzten 30 Tage, zur monatlichen Nutzung der letzten 12 Monate und zu den täglich verweigerten Benutzern der letzten 30 Tage. Es ist auch möglich, benutzerdefinierte Diagramme für einzelne Zeiträume zu erstellen.

Die Verwendungsdaten werden im Installationsverzeichnis unter /data/History/ gespeichert. Die Daten werden im CSV-Format gespeichert und können problemlos für weitere Analysen verwendet werden. Die Spalten sind time (Sekunden seit 01.01.1970), count, feature, username Und errorcode.

## 2.3.1.5 Fehlerbehebung

#### "No allow rule found in windows firewall for tcp <port>, license checkout might not be accessible"

- Überprüfen Sie, ob Sie die <u>konfigurierten Ports in Ihrer Firewall</u> **3** freigegeben sind.
- Wenn Sie eine Firewall eines Drittanbieters (oder gar keine Firewall) verwenden, können Sie diese Meldung ignorieren. Wir können dies nur erfolgreich überprüfen, wenn die Windows-Firewall aktiv ist.

## "Network error 995 on TCP connect: The I/O operation has been aborted because of either a thread exit or an application request."

Dieser Fehler tritt auf, wenn die 3DViewStation den License Manager nicht erreichen kann. Ein weiterer Indikator hierfür ist die 3-Sekunden-Zeitüberschreitung auf dem Client, die in den Zeitstempeln in den Protokolldateien sichtbar ist.

Mögliche Gründe können sein:

- Überprüfen Sie die Netzwerkverbindung auf dem PC, auf dem die 3DViewStation läuft. Möglicherweise ist eine VPN-Verbindung erforderlich.
- Der License Manager wird nicht ausgeführt.
- Die erforderlichen Ports auf dem Server, auf dem der License Manager läuft, sind nicht geöffnet.
- Die Datei 3DVS.lic enthält den Hostnamen, der nicht aufgelöst werden kann. Versuchen Sie es stattdessen mit der IP-Adresse.

## "TCP error on read: End of file (error code 2)" and "Server received an invalid message by x.x.x.x (Message: ...)"

Diese beiden Fehler können auftreten, wenn ein anderes Programm als die 3DViewStation Nachrichten an den Server sendet, auf dem der License Manager auf dem konfigurierten Port (Standard 6200) läuft.

Ein weiterer Grund kann eine 3DViewStation mit einer alten Floating-Lizenz sein, die über das X-Formation-Interface kommuniziert und daher andere Nachrichten sendet, als vom neuen License Manager erwartet. Um die Version zu überprüfen, öffnen Sie die Datei 3DVS.lic in einem Texteditor. Wenn der Wert von "Floating" 1 ist, wenden Sie sich an Ihren Administrator.

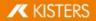

## 2.3.2 X-Formation LM-X (abgekündigt)

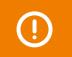

Bitte beachten Sie, Ihren LM-X-Lizenzmanager rechtzeitig auf den <u>VS License Manager</u> umzuziehen, da LM-X **ab dem 2. Quartal 2025** nicht mehr unterstützt wird.

Die Installationsanleitung gliedert sich in diese Kapitel:

- <u>Lizenzserverinstallation und -lizenzierung</u>
- <u>Client-Lizenzserver-Kommunikation</u>
- Lizenzüberwachung
   48
- Fehlerbehebung
   49

## 2.3.2.1 Lizenzserverinstallation und -lizenzierung

Um den Lizenzserver zu installieren, gehen Sie wie folgt vor:

- Laden Sie das ZIP-Archiv LIZENZSERVER 64 BIT aus dem Kapitel Downloads (Rubrik "Weitere Downloads") herunter und entpacken Sie dieses.
- Führen Sie das enthaltene Setup aus und folgen Sie den Installationsanweisungen (Z.B. lmx-endusertools v4.9.1 win64 x64.msi).
- Wählen Sie die beiliegende liblmxvendor.dll aus und installieren Sie den Lizenzserver als Dienst (Service).
   Starten Sie den Lizenzserver nach der Installation nicht, da die Lizenz zuerst hinzugefügt werden muss.

| 🔀 LM-X End-user Tools 4.9.1 x64 Setup                                                                                                    | —  |                    | ×               |
|----------------------------------------------------------------------------------------------------|----|--------------------|-----------------|
| LM-X license server<br>Specify license server options                                                                                                    |    | X-Formati          | io <del>0</del> |
| You can optionally install LM-X license server. To install LM-X license s<br>have a liblmxvendor.dll library, which is supplied by your application v<br>O Do not install LM-X license server<br>Install LM-X license server<br>Path to liblmxvendor.dll<br>Install LM-X license server as a service<br>Service's display name: LM-X license server 4.9.1 |    | you must<br>Browse | ]               |
| Start LM-X license server after installation                                                                                                    |    |                    |                 |
| Back Nex                                                                                                    | ct | Cance              |                 |

- Legen Sie nach Abschluss der Installation die Datei Network.lic in das LM-X Programmverzeichnis, bevor Sie den LM-X-Lizenzserver-Dienst starten. Zum Beispiel C:\Programme\X-Formation\LM-X End-user Tools. Legen Sie keinesfalls alte Lizenzen oder die Client-Lizenz (3DVS.lic) in dieses Verzeichnis!
- Wurden obige Schritte erfolgreich ausgeführt, starten Sie nun den Lizenzserverdienst.
- Der Lizenzserverdienst kann über die Windows-Systemsteuerung deinstalliert werden.
- Hinweis: Der Lizenzserver kann ferngewartet werden. Das Zugangspasswort kann in der Serverkonfigurationsdatei lmx-serv.cfg geändert werden. Diese finden Sie im Installationsverzeichnis. Suchen Sie in der Datei nach REMOTE ACCESS PASSWORD.

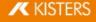

## Hinweis zum Aktualisieren der Lizenzserversoftware und Lizenz

Sollten Lizenzen über die Kalenderfunktion des 3DViewStation-Clients ausgeliehen worden sein (borrowed), kann ein paralleles Aktualisieren in Ausnahmefällen dazu führen, dass die Lizenz nicht mehr aktiv vom Nutzer vor Ablauf der Leihfrist zurückgegeben werden kann. **Die Lizenz steht nach Ablauf der Leihfrist wieder am Server zur Verfügung.** 

- Die Lizenz kann im laufenden Betrieb ersetzt werden. Anschließend ist ein Neustart des Dienstes erforderlich.
- Eine neue Lizenzsoftware kann nach obiger Anleitung parallel in ein neues Verzeichnis installiert werden. Stoppen Sie den alten Lizenzdienst und starten Sie anschließend den neuen Dienst. Wir empfehlen Ihnen, den alten Dienst zu deinstallieren.

## 2.3.2.2 Client-Lizenzserver-Kommunikation

Die Kommunikation zwischen 3DViewStation-Client und Lizenzserver erfolgt über den Port 6200. Sie können diesen ändern, indem Sie den Port serverseitig in der lmx-serv.cfg und clientseitig in der Lizenzdatei 3DVS.lic ändern. Wenn Sie Kommunikationsprobleme feststellen, lesen Sie bitte das Kapitel Fehlersuche/FAQ.

## Portänderung am Server:

- Die Serverkonfigurationsdatei lmx-serv.cfg finden Sie im Installationsverzeichnis, z. B. C:\Programme\X-Formation\LM-X End-user Tools.
- Suchen Sie nach der Zeile TCP\_LISTEN\_PORT = 6200 und ändern Sie den Port 6200 auf einen freien Port Ihrer Wahl.
- Speichern Sie die Konfigurationsdatei und starten Sie den Serverdienst neu, damit die Änderungen wirksam werden.

## Port- und Servernamen am Client ändern:

Bitte überprüfen Sie die rot markierte Zeile in der 3DVS.lic. Über diesen Eintrag kann die 3DViewStation Ihren Lizenzserver finden.

## Auszug aus der 3DVS.lic:

•••

## ~LicenseServerAddress=6200@server\_name

- • •
- Der Eintrag muss mit einer Tilde "~" beginnen.
- Ändern Sie gegebenenfalls den Port entsprechend Ihrer Serverkonfigurationsdatei lmx-serv.cfg.
- Tragen Sie nach dem "@" Ihren Servernamen oder die IP-Adresse des Servers ein.
- Vermeiden Sie Änderungen in anderen Zeilen der Lizenzdatei.
- Bitte teilen Sie uns Änderungen mit, damit wir diese für die nächste Lizenzauslieferung berücksichtigen können.

## 2.3.2.3 Lizenzüberwachung

Hier wird unsere Applikation zur Lizenzüberwachung beschrieben. Sie können auch weiterhin die Applikation von LMX nutzen, allerdings wird diese nicht mehr aktiv von uns unterstützt. Einige Funktionen der Applikation von LMX sind nicht mehr aktiv (z.B. das Zurückholen von Lizenzen).

Lizenzen, die sich in Verwendung befinden, werden an den Lizenzserver zurückgegeben, sobald die 3DViewStation geschlossen wird.

Sollte keine Lizenz mehr zur Verfügung stehen, können Sie mit dem Network License Monitor herausfinden, welche Arbeitsplätze zurzeit eine Lizenz belegen.

Der Network Licence Monitor ist Bestandteil der Standardinstallation. Sie können die Applikation auch nachträglich im Bereich Downloads (Optionale Downloads) herunterladen.

 Starten Sie den Network License Monitor durch Betätigen der Schaltfläche LIZENZÜBERWACHUNG im Lizenzierungsfenster unter Lizenzserver.
 Alternativ können Sie den Network License Monitor auch aus dem Installationsordner ausführen: ... \Tools\NetworkLicenseMonitor\NetworkLicenseMonitor.exe

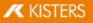

 Geben Sie beim ersten Starten des Network License Monitors den Serverpfad ein (Port@Servername) und bestätigen Sie diesen mit [UPDATE]. Diese Informationen finden Sie direkt unter der Schaltfläche Lizenzüberwachung. Nun werden im Karteireiter FEATURES alle Features Ihrer Lizenz aufgelistet, wie viele davon in Benutzung sind und wie viele von diesen in Benutzung befindlichen Lizenzen ausgeliehen wurden.

| Kiste           | ers License Mo                                               | nitor                                                              |                  |        |                       |                  | _ | >    |
|-----------------|--------------------------------------------------------------|--------------------------------------------------------------------|------------------|--------|-----------------------|------------------|---|------|
| Server          | r information                                                |                                                                    |                  |        |                       |                  |   |      |
| Serve           | r path: 6200@                                                | @kn-rothenbuech.kisters.de                                         |                  | Update | ]                     |                  |   |      |
| Vendo<br>Uptime | n: 4.9.22<br>or: KISTERS<br>e: 000:03:35<br>a: Operation suc | cessful                                                            |                  |        |                       |                  |   |      |
| eature          | es User                                                      |                                                                    |                  |        |                       |                  |   |      |
| eature          | es User<br>Feature                                           |                                                                    | Total            |        | Used                  | Borrowed         |   |      |
| eature          |                                                              | ALL                                                                | Total            |        | Used<br>0             | Borrowed         |   | <br> |
|                 | Feature<br>EXPORT_/                                          | ALL<br>IALITY_ADVANCED_ANA                                         | 1                |        |                       |                  |   |      |
|                 | Feature<br>EXPORT_/<br>FUNCTION                              |                                                                    | 1                |        | 0                     | 0                |   |      |
|                 | Feature<br>EXPORT_A<br>FUNCTION<br>FUNCTION                  | ALITY_ADVANCED_ANA                                                 | 1<br>1<br>1      |        | 0                     | 0<br>0           |   |      |
|                 | Feature<br>EXPORT_/<br>FUNCTION<br>FUNCTION                  | IALITY_ADVANCED_ANA<br>IALITY_FEATURE_RECO                         | 1<br>1<br>1      |        | 0 0 0 0               | 0<br>0<br>0      |   |      |
|                 | Feature<br>EXPORT_/<br>FUNCTION<br>FUNCTION<br>FUNCTION      | IALITY_ADVANCED_ANA<br>IALITY_FEATURE_RECO<br>IALITY_IP_PROTECTION | 1<br>1<br>1<br>1 |        | 0<br>0<br>0<br>0<br>0 | 0<br>0<br>0<br>0 |   |      |

Im Karteireiter **USER** finden Sie eine Liste mit Angaben, wie dem zugehörigem Rechnernamen (**HOST**), der IP-Adresse (**IP**) und dem Status (**LICENSE STATE**). Der Status (**LICENSE STATE**) gibt an, ob eine Lizenz gerade in temporärer Nutzung (Checked out) ist, oder für einen bestimmten Zeitraum ausgeliehen wurde (Borrowed). Die Spalte **BORROW EXPIRATION** enthält das Datum, ab dem dieses Lizenz-Feature wieder zur Verfügung stehen wird.

| ۲                | Kisters                                       | License Monitor | r                   |                           |                    |                  |                  |                  |              | -         |          | × |
|------------------|-----------------------------------------------|-----------------|---------------------|---------------------------|--------------------|------------------|------------------|------------------|--------------|-----------|----------|---|
| -5               | erver in                                      | formation       |                     |                           |                    |                  |                  |                  |              |           |          |   |
| \$               | erver pa                                      | ath: 6200@kn-r  | othenbuech.kisters. | de                        | Update             |                  |                  |                  |              |           |          |   |
| P<br>V<br>U<br>S | ort: 620<br>ersion: 4<br>endor: F<br>ptime: 0 |                 |                     |                           |                    |                  |                  |                  |              |           |          |   |
| Γ                |                                               | Name            | Host                | IP                        | Feature            | UsedLicenseCount | LoginTime        | CheckoutTime     | LicenseState | BorrowExp | piration |   |
|                  | •                                             | trothenbuecher  | kn-rothenbuech      | fe80::1814:201e:e3d7:df62 | IMPORT_2D_ADVANCED | 1                |                  |                  | Borrowed     | 2020-09-  | 24 23:53 | 3 |
|                  | 1                                             | trothenbuecher  | kn-rothenbuech      | fe80::1814:201e:e3d7:df62 | IMPORT_ALL         | 1                | 2020-09-22 11:53 | 2020-09-22 11:54 | Checked out  |           |          |   |
|                  |                                               |                 |                     |                           |                    |                  |                  |                  |              |           |          |   |

## 2.3.2.4 Fehlerbehebung

Bei Problemen bieten die Log-Dateien des Servers und des Clients Hinweise auf die Ursache des Problems:

- Die Server-Log-Datei 1mx-serv.log finden Sie direkt im Installationsverzeichnis.
- Die Client-Log-Datei können Sie direkt aus der 3DViewStation heraus öffnen. Klicken Sie hierfür in der Karteikarte HILFE im Bereich ORDNER auf BENUTZER. Das Verzeichnis %userprofile% \Documents\Kisters\ViewStation wird geöffnet. In diesem finden Sie den Unterordner LOGS mit den Dateien des angemeldeten Nutzers.

## Problem 1: Unable to connect to license server

Es können keine Modelle geöffnet werden, da eine Kommunikation mit dem Lizenzserver nicht möglich ist.

## Ursachen und Lösung:

1) Der Lizenzserverdienst wurde nicht gestartet

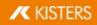

Bitte startet Sie den Lizenzserverdienst.

## 2) Kommunikation blockiert

Stellen Sie bitte sicher, dass der Lizenzserver erreicht werden kann. Die Kommunikation findet über den Port 6200 statt. Sollte die Firewall des Servers diesen Port blockieren, finden Sie im Server-Log die Einträge:

- WARNUNG: Windows firewall blocks TCP port 6200.
- WARNUNG: Communication to license server might not work properly.
- WARNUNG: Windows firewall blocks UDP port 6200.
- WARNUNG: Automatic server discovery might not work properly.

Wenn Sie einen anderen Port verwenden möchten, tragen Sie ihn bitte in der Datei lmx-serv.cfg für den Server und in der Datei 3DVS.lic der Clients ein (Siehe auch Kapitel Lizenzserverinstallation und -lizenzierung).

Hinweis: Sollten weitere LMX-Lizenzserverinstallationen für nicht-KISTER-Produkte vorhanden sein, müssen diese auf einem anderen Port kommunizieren.

### 3) Ungültige Serverlizenz

Wenn im Server-Log der Eintrag **WARNING: NO LICENSES TO SERVE** zu finden ist, liegt ein Lizenzierungsproblem vor. Folgende Fehlermeldungen geben genauere Hinweise für das vorliegende Lizenzproblem:

## A. Keine weitere Fehlermeldung:

Es wurde keine Serverlizenz Network.lic hinterlegt.

## B. WARNUNG: .\3DVS.lic: License file is using unknown/invalid syntax

Es wurde die Client-Lizenz 3DVS.lic hinterlegt, bitte ersetzen Sie diese durch die Serverlizenz Network.lic beziehungsweise löschen Sie die 3DVS.lic wenn Sie beide Lizenzen im Ordner hinterlegt haben.

C. WARNUNG: .\ Network.lic: License file is using unknown/invalid syntax

Die Lizenz wurde beschädigt oder verändert. Bitte entpacken Sie diese erneut aus dem von uns zugestellten ZIP-Archiv.

D. WARNUNG: Feature [Lizenz-Feature-Name] is ignored: (Err: 10) HostID does not match license

Die genutzte Lizenz ist nicht für diesen Server bestimmt und somit ungültig. Bitte nutzen Sie den korrekten Server oder kontaktieren Sie unsere Auftragsabwicklung (siehe Kapitel Kontakt), um einen Lizenzserverwechsel zu beantragen.

## E. WARNUNG: Feature [Lizenz-Feature-Name] is ignored: (Err: 8) Invalid license key

Eventuell wurde bei der Installation eine inkompatible liblmxvendor.dll aus einer älteren Installation benutzt. Bitte ersetzen Sie die liblmxvendor.dll im Installationsverzeichnis mit jener aus dem heruntergeladenen Archiv Kisters\_LM-X\_License\_Server\_x64.zip. Der Lizenzserverdienst muss anschließend neu gestartet werden.

### 4) Der Client versucht den falschen Lizenzserver zu erreichen.

Bei einem Lizenzserverwechsel müssen an den Clients die Lizenzen (3DVS.lic) aktualisiert werden, da in diesen der Lizenzserver und Port hinterlegt sind. Eventuell wurden einige Clients nicht aktualisiert. Bitte überprüfen Sie an betroffenen Clients, ob in der Lizenz der richtige Server und Port angegeben wurde. Sie dürfen diese Informationen auch selbständig ändern, ohne dass die Lizenz ungültig wird. Wir empfehlen Ihnen, uns die Änderungen mitzuteilen, damit Sie in Zukunft direkt die korrekten Lizenzen erhalten.

### 5) Änderungen am Server, der Konfiguration oder Lizenz

Es wurden Änderungen am Server vorgenommen. Zum Beispiel eine neue Serverlizenz oder -konfiguration hinterlegt, aber der Serverdienst wurde nicht neugestartet. Bitte starten Sie den Dienst neu, damit die Änderungen wirksam werden.

## 6) Falscher Lizenzserverdienst gestartet

Sollten mehre Installationen vorhanden sein, wurde eventuell von Windows nach einem Systemneustart ein älterer Dienst gestartet. Bitte beenden Sie diesen und starten Sie die aktuellste Version. Wir empfehlen Ihnen die älteren Installationen über die Windows-Systemsteuerung zu deinstallieren.

## Problem 2: No features to borrow.

Diese Meldung erscheint am Client, wenn der Lizenzserverdienst erfolgreich installiert und gestartet wurde, aber keine gültige Lizenz besitzt. Der Server ist erreichbar und antwortet auf die Lizenzanfrage des Clients, kann diesem aber keine Lizenz-Features zur Verfügung stellen "No features to borrow".

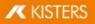

Bitte hinterlegen Sie die aktuellste 3DVS\_Server.lic im Installationsverzeichnis des Lizenzservers und starten sie den Dienst neu.

## Problem 3: Importer können nicht initialisiert werden (Importername)! Fehlende Microsoft Redistributables.

Beim Start der 3DViewStation-Desktop erscheint eine oder mehrere entsprechende Fehlermeldung(en). In der Folge können einige Formate nicht mehr geöffnet werden. Unsere Importer benötigen bestimmte Microsoft Redistributables. Diese können Sie einzeln bei Microsoft oder bei uns als Paket herunterladen (siehe Kapitel Downloads).

Hinweis: Die Redistributables müssen nur selten aktualisiert werden, daher ist es nicht nötig, die Redistributables bei jedem Client-Update neu zu installieren. Wenn dies nötig sein sollte, findet dies Erwähnung in unserer Versionsinfo (Release Notes).

## Problem 4: Runtime error: SWbemObjectSet: Ungültige Klasse

Während der Installation der 3DViewStation erscheint eine entsprechende Fehlermeldung, wodurch das Setup nicht korrekt ausgeführt werden kann. Grund hierfür ist ein Fehler in der Windows-Verwaltungsinstrumentation (Windows Management Instrumentation, WMI). Um diesen Fehler zu beseitigen, ist es nötig:

- die Leistungsbibliotheken neu zu registrieren,
- die WMI-Datenbank auf Konsistenz zu pr
  üfen
- und das WMI Repository zur
   ückzusetzen.

**Beachten Sie**: Da bei der Durchführung der nachfolgenden Lösungsschritte technische Probleme nicht ausgeschlossen sind, sollten Sie vor Beginn der Arbeiten eine Datensicherung des PCs vornehmen.

## Lösungsschritte:

Starten Sie die Windows-Eingabeaufforderung (cmd.exe) und führen Sie die folgenden Schritte aus:

Autostart der WMI deaktivieren:

sc config winmgmt start= disabled

WMI-Dienst stoppen:

net stop winmgmt

Leistungsbibliotheken neu registrieren:

winmgmt /resyncperf

• WMI Repository auf Konsistenz prüfen:

winmgmt /salvagerepository

WMI Repostory zurücksetzen:

winmgmt /resetrepository

Autostarteinstellung des WMI-Diensts wiederherstellen:

sc config winmgmt start= auto

• Führen Sie abschließend das 3DViewstation-Setup erneut aus.

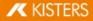

## 2.3.3 Migration von LM-X zu VSLM

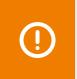

Der VS License Manager (VSLM) ist unsere neue Alternative zum LM-X-Lizenzmanager. Ab dem 2. Quartal 2025 wird dies der einzige Lizenzmanager sein.

Bitte planen Sie Ihr Update entsprechend.

## **Die Vorteile von VSLM**

- Nach der erstmaligen Inbetriebnahme müssen die Client-Lizenzen nicht mehr aktualisiert werden, z. B. wenn die Wartung erneuert wird.
- <u>Unsere eigene, kostenlose Lizenz-Überwachung</u>
- Lokale Windows-Gruppen werden jetzt unterstützt, um Benutzerrechte zu konfigurieren.

## Migration durchführen

- Erfordert 3DViewStation Version 2023.7.197 oder höher.
- Erfordert neue Lizenzdateien (bitte kontaktieren Sie orders-viewer@kisters.de)
- Installieren Sie den neuen <u>VS License Manager</u> mit einer neuen Lizenz-Datei auf Ihrem Server. Stellen Sie sicher, dass Sie einen anderen Port als LM-X verwenden.
- Richten Sie die neuen Lizenzdateien für die Clients ein.
- Deinstallieren Sie den LM-X Lizenz Manager.
- Wenn Sie <u>Gruppen und Benutzerberechtigungen</u> werwenden, müssen Sie die Konfiguration in unser neues Format konvertieren. Wenn Sie Hilfe benötigen, wenden Sie sich bitte an unseren <u>Kunden-Support</u>.

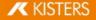

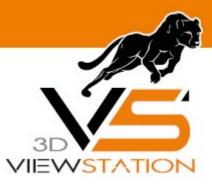

**Chapter III:** 

# Softwareverteilung

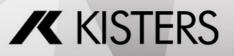

© 2024 KISTERS AG

## 3 Softwareverteilung

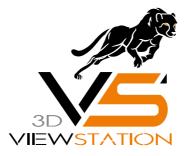

# Dokumentation 3DVS-Softwareverteilung

## 3.1 Über die Softwareverteilung

Als Administrator können Sie die 3DViewStation mit wenigen Befehlen auf vielen Rechnern <u>installieren und</u> <u>lizenzieren</u> sowie <u>konfigurieren</u>

## 3.2 Installation und Lizenzierung

Mit dem folgenden Aufruf können Sie die 3DViewStation unbeaufsichtigt installieren und lizenzieren:

```
Setup_3DViewStation.exe "/VERYSILENT" "/InstallPath=C:\Program
Files\KISTERS\ViewStation" "/LicensePath=<full path to license
file>" "/LANG=german" "/TASKS=redist"
```

| /LicensePath       Geben Sie hier über einen UNC-Pfad den Speicherort der Lizenzdatei an. Gemountete Laufwerke werden nicht unterstützt.         /LANG       Geben Sie hier die Standardsprache an, in der die 3DViewStation installiert werden soll. Diese Einträge werden unterstützt:         • english       • german         • french       • spanish         • italian       • japanese         • korean       • korean | Parameter    | Bemerkung                                             |
|----------------------------------------------------------------------------------------------------|--------------|-------------------------------------------------------|
| 3DViewStation installiert werden soll. Diese Einträge<br>werden unterstützt:<br>• english<br>• german<br>• french<br>• spanish<br>• italian<br>• japanese                                                                                                    | /LicensePath | Lizenzdatei an. Gemountete Laufwerke werden nicht     |
| <pre>german french spanish italian japanese</pre>                                                                                                    | /LANG        | 3DViewStation installiert werden soll. Diese Einträge |
| <pre>french spanish italian japanese</pre>                                                                                                    |              |                                                       |
| <ul><li>italian</li><li>japanese</li></ul>                                                                                                    |              | • french                                              |
| <ul> <li>japanese</li> </ul>                                                                                                    |              |                                                       |
|                                                                                                    |              |                                                       |
| • Korean                                                                                                    |              |                                                       |
|                                                                                                    |              | • Korean                                              |

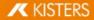

|               | <ul> <li>chinese</li> <li>Hinweis: Die Sprache kann später in den Einstellungen<br/>geändert werden. Falls ein Update der 3DViewStation<br/>erfolgt und der Nutzer bereits eine Sprache eingestellt hat,<br/>überschreibt dieser Parameter nicht die Spracheinstellung<br/>des Nutzers. Dieser Parameter wird nur beim ersten Start<br/>der 3DViewStation, sowie beim Zurücksetzen auf<br/>Werkseinstellungen berücksichtigt.</li> </ul>                                                                     |
|---------------|----------------------------------------------------------------------------------------------------|
| /TASKS        | <ul> <li>Folgende Tasks stehen Ihnen zur Verfügung:</li> <li>desktopicon: Erzeugt ein 3DViewStation Desktop<br/>lcon</li> <li>start: Erzeugt 3DViewStation Startmenüeinträge</li> <li>dropconvert: Erzeugt einen DropConvert<br/>Startmenüeintrag</li> <li>redist: Installiert benötigte Microsoft<br/>Redistributables (im Setup enthalten)</li> <li>Mehrere Tasks können in einer Komma-separierten Liste<br/>aufgeführt werden.<br/>Beispiel: /TASKS=redist,dropconvert,desktop<br/>icon,start</li> </ul> |
| /noteamviewer | TeamViewerQS für den Anwender-Support wird nicht<br>installiert                                                                                                    |

## 3.3 Manuelle 3DViewStation-Lizenzierung

Mit Drag & Drop können Sie Ihre Lizenzdatei 3DVS.lic auf die geöffnete 3DViewStation ziehen.

|                                                                                                    | Schleben Drehscheibe Selektionsrahmen Zoom Selektieren Nachbarschaft 🤯 Instanz 🔢 Ghosten 🔐 Löszhen 🔐 Löszhen 🔐 Löszhen 🔐 Auffeben Anzeigen 🔅 PMis verbergen 🔍 🔍                                                                                                    | Anpassen<br>Vergrößern<br>Verkleinern<br>Zoom |
|----------------------------------------------------------------------------------------------------|----------------------------------------------------------------------------------------------------|-----------------------------------------------|
| Structur  Structur  Struct | 3       Neutat englohien         3       Lerns of olyrisch innugetigt.         Dank alle Aderungen wirkam worden, ist ein Riscutart der triefen 201/oschälden etrodenick. Wollen Saletet nur zahlen?         Aus       Neutat         Main       Neutat         Main       Neutat         Main       Neutat | 2                                             |
| Stat )                                                                                                    | 4 Perichett Infernation Aligemein                                                                                                    | ><br>><br>>                                   |
|                                                                                                    |                                                                                                    |                                               |

**术** KISTERS

## 3.4 Einstellungen und Profile

Alle Einstellungen und Profile sind im XML-Format hinterlegt und gleich aufgebaut. Das heißt, Sie können in der 3DViewStation interaktiv oder durch Editieren dieser XML-Dateien Einstellungen und Profile definieren. Alle XML-Dateien können daher umbenannt und je nach Funktion verteilt werden. Alle XML-Dateien können alle oder nur einen Teil der Einstellungen beinhalten.

Folgende XML-Dateien stehen zur Verfügung:

- Current.xml
- <Profilname>.xml
- Overrides.xml
- Default.xml

## Current.xml - Standardeinstellungen und Aktive Szene

- Nach dem ersten Start der 3DViewStation wird im Benutzerordner %userprofile% \Documents\Kisters\ViewStation\Settings die Datei Current.xml angelegt. Diese enthält zunächst alle Werkseinstellungen. Die Datei Current.xml definiert die Einstellungen, mit der die 3DViewStation startet, bzw. das nächste Modell (Szene) geladen wird. Änderungen des Benutzers in der Karteikarte EINSTELLUNGEN > STANDARD werden beim Speichern der Einstellungen [I] in die Datei Current.xml geschrieben.
- Änderungen des Benutzers in der Karteikarte EINSTELLUNGEN > AKTIVE SZENE gelten nur für die gerade sichtbare (aktive) Szene und sind nur temporär. Sie können aber beim Klick auf das Speichernsymbol in die Standardeinstellungen übertragen werden.

## <Profilname>.xml - Nutzerprofile

- Wird ein Profil gespeichert, wenn keine Szene geöffnet ist, werden alle Standardeinstellungen gespeichert. Ist jedoch eine Aktive Szene vorhanden, werden die Einstellungen der Aktiven Szene inklusive der nicht szenenspezifischen Einstellungen (z.B. Im- und Export) im Profil gespeichert.
- Profile werden im Benutzerordner %userprofile%
   \Documents\Kisters\ViewStation\Settings\Profiles abgelegt.
- Profile können auch im <Installationverzeichnis>/Settings/Profiles hinterlegt werden, in dem der Anwender eventuell keine Schreibrechte besitzt. Die Profile wie auch die Ressourcen (Materialien, Templates etc.) aus dem Installationsverzeichnis werden dem Anwender in der Oberfläche der 3DViewStation als Konglomerat mit den Profilen und Ressourcen aus dem jeweiligen Benutzerordner angezeigt.
- Schreibgeschützte Profile sind im Profil-Fenster mit einem geschlossenen Schloss gekennzeichnet.

## Overrides.xml - Definierte Starteinstellungen

- Die in der Overrides.xml definierten Einstellungen werden bei jedem Start in die Datei Current.xml des Nutzers geschrieben. So können z.B. Updates dauerhaft deaktiviert werden.
- Die Overrides.xml ist im <Installationverzeichnis>/Settings zu hinterlegen. Dort finden Sie ein Beispiel mit Erklärung, welches Updates deaktiviert. Hierzu müssen sie lediglich die \_Overrides.xml umbenennen zu Overrides.xml.

## Default.xml - Definierte Werkseinstellungen

- Entgegen der Overrides.xml wird die Default.xml nur berücksichtigt, wenn keine Current.xml vorhanden ist. Dies ist beim ersten Start der 3DViewStation oder durch Zurücksetzen auf die Werkseinstellungen der Fall.
- Wird nun die 3DViewStation gestartet, wird die Current.xml nicht aus den Einstellungen erstellt, sondern aus den in der Default.xml hinterlegten Einstellungen. Sie haben damit die Möglichkeit eigene Werkseinstellungen zu definieren.
- Die Default.xml ist im <Installationverzeichnis>/Settings ZU hinterlegen.

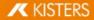

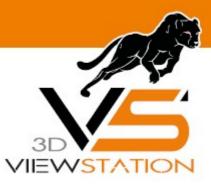

**Chapter IV:** 

# Kontakt

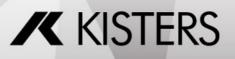

© 2024 KISTERS AG

## 4 Kontakt

## Beratung & Verkauf

sales-viewer@kisters.de +49 2408 9385 -517

## Kunden-Support

support-viewer@kisters.de +49 2408 9385 -360

## Lizenzen

orders-viewer@kisters.de +49 2408 9385 -520

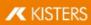